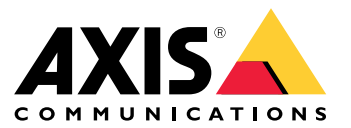

Manual del usuario

## Índice

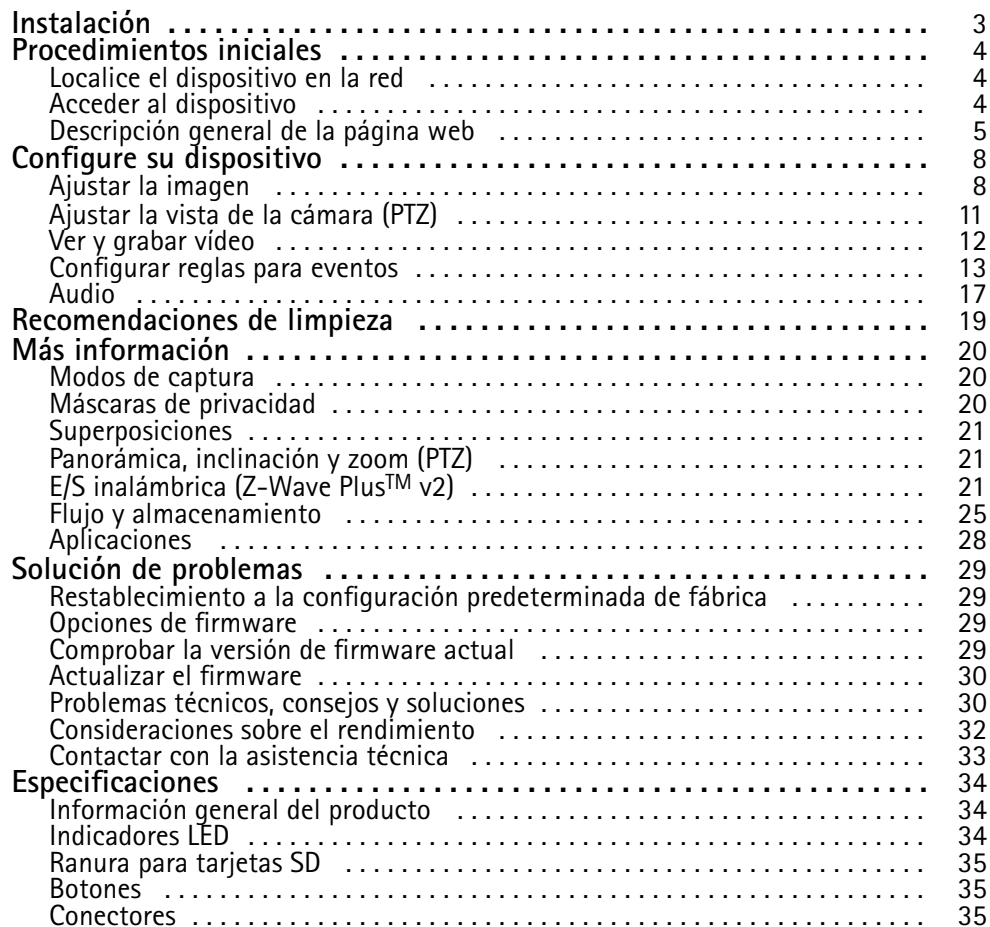

## <span id="page-2-0"></span>Instalación

## Instalación

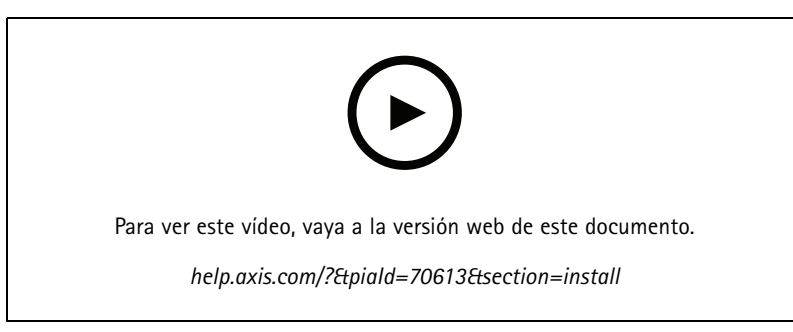

*Cómo instalar el producto*

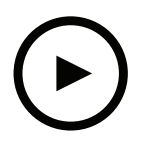

Para ver este vídeo, vaya <sup>a</sup> la versión web de este documento.

*help.axis.com/?&piaId=70613&section=install*

*Cómo instalar el producto con un montaje de techo*

### <span id="page-3-0"></span>Procedimientos iniciales

### Procedimientos iniciales

### **Localice el dispositivo en la red**

Para localizar dispositivos Axis en la red y asignarles direcciones IP en Windows®, utilice AXIS IP Utility <sup>o</sup> AXIS Device Manager. Ambas aplicaciones son gratuitas <sup>y</sup> pueden descargarse desde *[axis.com/support](https://www.axis.com/support)*.

Para obtener más información acerca de cómo encontrar y asignar direcciones IP, vaya <sup>a</sup> How to assign an IP address and access your device (Cómo asignar una dirección IP y acceder al [dispositivo\)](https://help.axis.com/access-your-device).

#### **Compatibilidad con navegadores**

Puede utilizar el dispositivo con los siguientes navegadores:

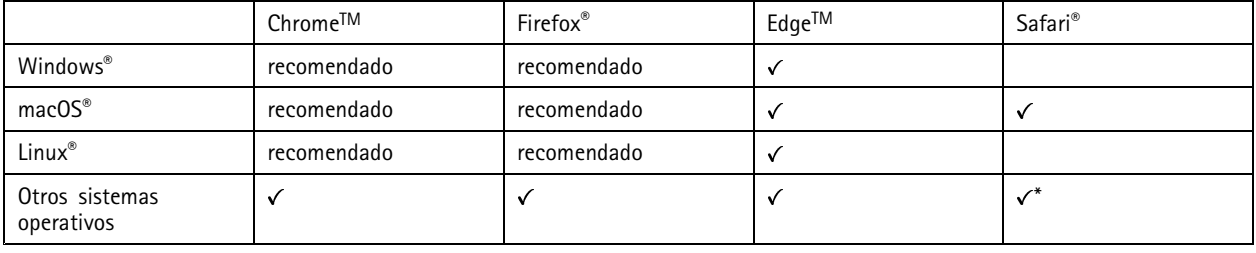

\*Para utilizar la interfaz web AXIS OS con iOS 15 o iPadOS 15, vaya a Ajustes > Safari > Avanzadas > Características experimentales y *desactive NSURLSession Websocket.*

Si necesita más información sobre los navegadores recomendados, visite el *[portal](https://help.axis.com/axis-os#browser-support) de AXIS OS*.

#### **Acceder al dispositivo**

1. Abra un navegador y escriba la dirección IP <sup>o</sup> el nombre de host del dispositivo Axis.

Si no conoce la dirección IP, use AXIS IP Utility <sup>o</sup> AXIS Device Manager para localizar el dispositivo en la red.

- 2. Introduzca el nombre de usuario y la contraseña. Si accede al dispositivo por primera vez, debe establecer la contraseña root. Consulte *Configuración de una nueva contraseña para la cuenta de root en la página <sup>4</sup>* .
- 3. La página de vista en directo se abrirá en el navegador.

#### **Comprobar que no se ha manipulado el firmware**

Para asegurarse de que el dispositivo tiene el firmware original de Axis <sup>o</sup> para volver <sup>a</sup> controlar el dispositivo tras un incidente de seguridad:

1. Restablezca la configuración predeterminada de fábrica. Consulte *Restablecimiento <sup>a</sup> la configuración [predeterminada](#page-28-0) de fábrica en la [página](#page-28-0) [29](#page-28-0)*.

Después de un restablecimiento, el inicio seguro garantiza el estado del dispositivo.

2. Configure <sup>e</sup> instale el dispositivo.

#### **Configuración de una nueva contraseña para la cuenta de root**

#### Importante

El nombre de usuario predeterminado para el administrador es **root**. Si pierde la contraseña de root, restablezca el dispositivo <sup>a</sup> su configuración predeterminada de fábrica. Consulte *Restablecimiento <sup>a</sup> la configuración [predeterminada](#page-28-0) de fábrica en la [página](#page-28-0) [29](#page-28-0)*

### <span id="page-4-0"></span>Procedimientos iniciales

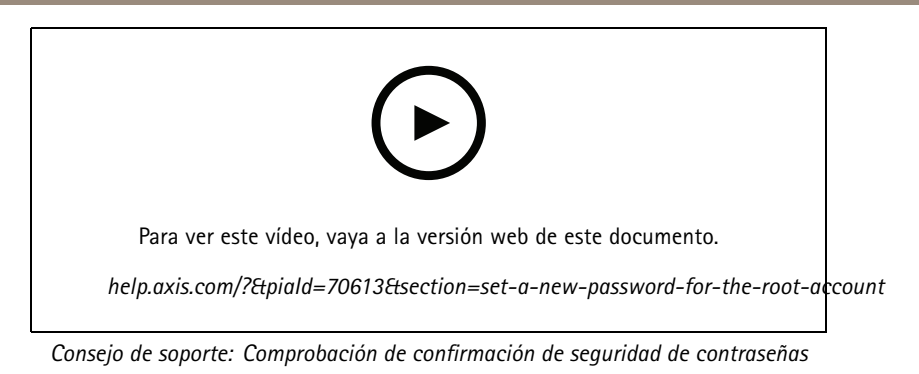

- 1. Escriba una contraseña. Consulte las instrucciones sobre seguridad de las contraseñas. Consulte *Contraseñas seguras en la página 5* .
- 2. Vuelva <sup>a</sup> escribirla para confirmar la ortografía.
- 3. Haga clic en **Create login (Crear inicio de sesión)**. La contraseña se ha configurado.

#### **Contraseñas seguras**

#### Importante

Los dispositivos de Axis envían la contraseña definida inicialmente en texto abierto <sup>a</sup> través de la red. Para proteger su dispositivo tras el primer inicio de sesión, configure una conexión HTTPS segura y cifrada y, <sup>a</sup> continuación, cambie la contraseña.

La contraseña del dispositivo es la principal protección para sus datos y servicios. Los dispositivos de Axis no imponen una política de contraseñas ya que pueden utilizarse en distintos tipos de instalaciones.

Para proteger sus datos le recomendamos encarecidamente que:

- Utilice una contraseña con al menos 8 caracteres, creada preferiblemente con un generador de contraseñas.
- No exponga la contraseña.
- Cambie la contraseña <sup>a</sup> intervalos periódicos y al menos una vez al año.

## Procedimientos iniciales

# $\bf{G}$ AXISA a Eng p. 4 2 5  $\bf{1}$  $\overline{6}$

## **Descripción general de la página web**

- *1 Barra de control de visualización en directo*
- *2 Visualización en directo*
- *3 Nombre de producto*
- *4 Información del usuario, temas de colores y ayuda*
- *5 Barra de control de vídeo*
- *6 Conmutador de ajustes*

## Procedimientos iniciales

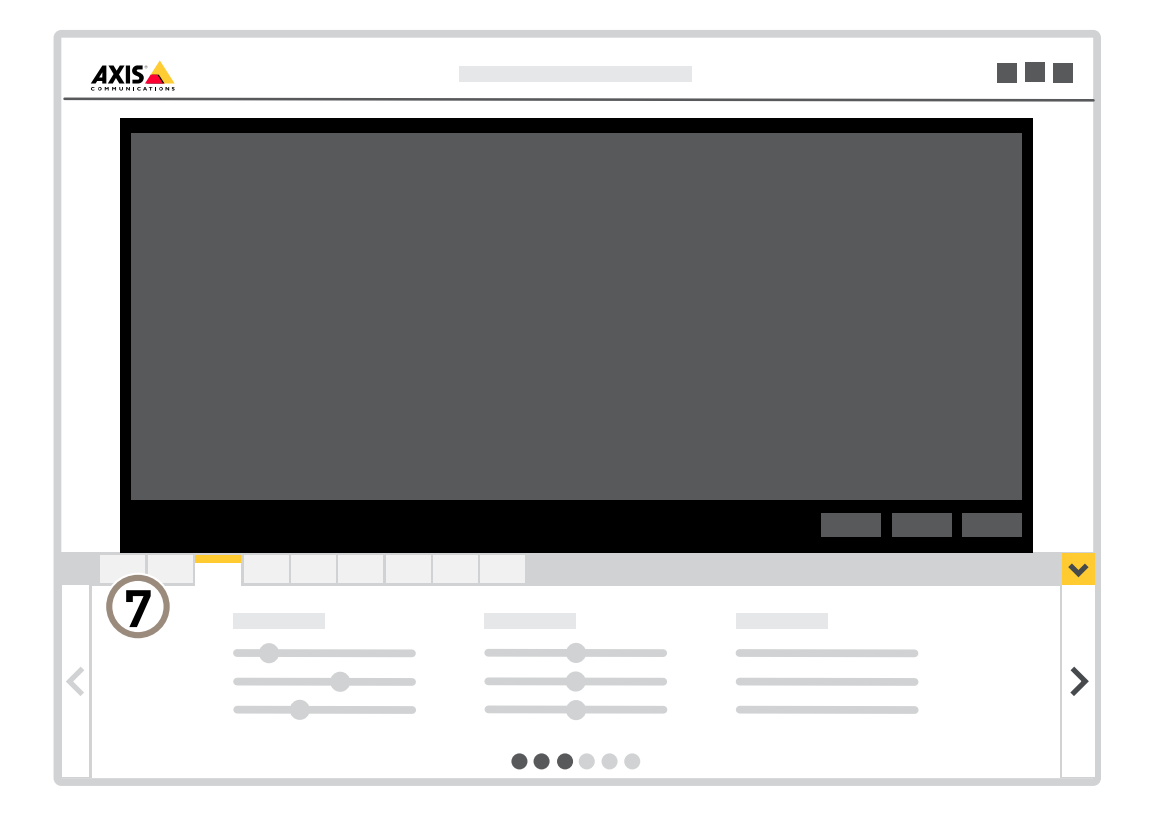

*7 Pestañas de ajustes*

### <span id="page-7-0"></span>Configure su dispositivo

### Configure su dispositivo

### **Ajustar la imagen**

En esta sección se incluyen instrucciones sobre la configuración del dispositivo. Si desea obtener más información sobre cómo funcionan determinadas características, vaya <sup>a</sup> *Más [información](#page-19-0) en la página [20](#page-19-0)*.

#### **Seleccionar el modo de exposición**

La cámara ofrece distintas opciones de modo de exposición que permiten ajustar la apertura, la velocidad de obturador y la ganancia para mejorar la calidad de determinadas escenas de vigilancia. Vaya <sup>a</sup> **Settings <sup>&</sup>gt; Image <sup>&</sup>gt; Exposure (Configuración <sup>&</sup>gt; Imagen <sup>&</sup>gt; Exposición)** <sup>y</sup> seleccione uno de los siguientes modos de exposición:

- •En la mayoría de situaciones, seleccione la opción de exposición **Automatic (Automática)**.
- •Para entornos con cierta iluminación artificial (por ejemplo, luz fluorescente), seleccione **Flicker-free (Sin parpadeo)**.

Seleccione una frecuencia igual <sup>a</sup> la frecuencia de la red eléctrica.

• Para entornos con cierta iluminación artificial <sup>y</sup> luz brillante (por ejemplo, exteriores con luz fluorescente de noche <sup>y</sup> luz solar de día), seleccione **Flicker-reduced (Parpadeo reducido)**.

Seleccione una frecuencia igual <sup>a</sup> la frecuencia de la red eléctrica.

• Para bloquear la configuración de exposición actual, seleccione **Hold current (Mantener actual)**.

#### **Aprovechar la luz IR mediante el modo nocturno cuando la iluminación es escasa**

Las cámaras usan la luz visible para crear imágenes en color por el día. Cuando la luz disponible se reduce, puede configurar la cámara para que cambie automáticamente al modo nocturno, en el que la cámara usa la luz visible y la luz casi infrarroja para generar imágenes en blanco y negro. La cámara utiliza más cantidad de la luz disponible y genera imágenes más luminosas y detalladas.

1. Vaya a Settings > Image > Day and night (Ajustes > Imagen > Día y noche) y asegúrese de que IR cut filter (Filtro **bloqueador IR)** esté definido en **Auto (Automático)**.

#### **Reducir el ruido en condiciones de poca luz**

Para reducir el ruido en condiciones de poca luz, puede ajustar uno <sup>o</sup> varios de los siguientes ajustes:

- • Ajuste la compensación entre ruido <sup>y</sup> distorsión por movimiento. Vaya <sup>a</sup> **Settings <sup>&</sup>gt; Image <sup>&</sup>gt; Exposure (Ajustes <sup>&</sup>gt; Imagen <sup>&</sup>gt; Exposición)** <sup>y</sup> desplace el control deslizante de **Blur-noise trade-off (compensación distorsión-ruido)** hacia **Low noise (Ruido bajo)**.
- •Establezca el modo de exposición en automático.

Nota

Un valor alto de obturador máximo puede resultar en distorsión por movimiento.

- Para reducir la velocidad de obturación, establezca el obturador máximo en el valor más alto posible.
- •Reduzca la nitidez de la imagen.

#### Nota

Cuando se reduce la ganancia máxima, la imagen puede volverse más oscura.

- •Establezca la ganancia máxima en un valor más bajo.
- •Abra la abertura.

### Configure su dispositivo

#### **Reducir el desenfoque por movimiento en condiciones de poca luz**

Para reducir el desenfoque por movimiento en condiciones de poca luz, ajuste uno <sup>o</sup> varios de los siguientes ajustes en **Settings <sup>&</sup>gt; Image <sup>&</sup>gt; Exposure (Configuración <sup>&</sup>gt; Imagen <sup>&</sup>gt; Exposición)**:

• Lleve el control deslizante **Blur-noise trade-off (Reducción de la distorsión por movimiento)** <sup>a</sup> **Low motion blur (Baja distorsión por distorsión)**.

#### Nota

Cuando se incrementa la ganancia, también se incrementa el ruido en la imagen.

• Defina **Max shutter (Obturador máximo)** en un tiempo más corto <sup>y</sup> **Max gain (Ganancia máxima)** en un valor más alto.

Si sigue teniendo problemas de distorsión por movimiento:

- Aumente el nivel de luz en la escena.
- Monte la cámara de manera que los objetos se muevan hacia ella <sup>o</sup> se alejen de ella en vez de hacia los lados.

#### **Manejar escenas con contraluz intenso**

El rango dinámico es la diferencia de niveles de luz que hay en una imagen. En algunos casos, la diferencia entre las áreas más oscuras y más claras puede ser importante. El resultado suele ser una imagen en la que se ven las áreas claras <sup>o</sup> las oscuras. Gracias al amplio rango dinámico (WDR) se ven tanto las áreas claras como las áreas oscuras de la imagen.

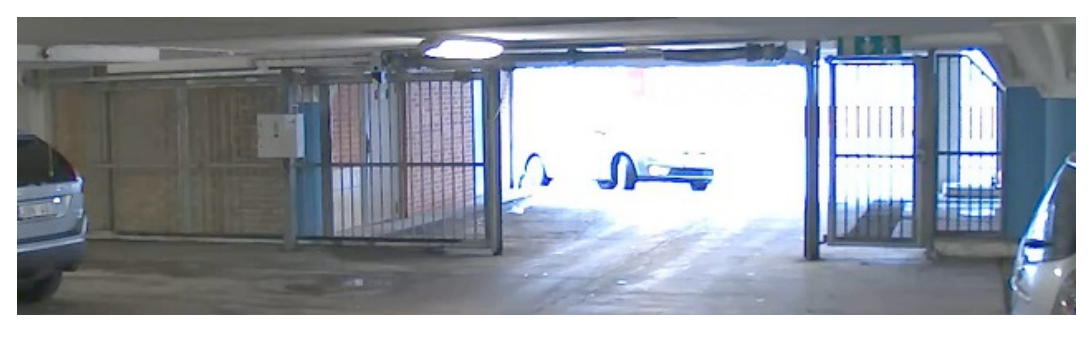

*Imagen sin WDR.*

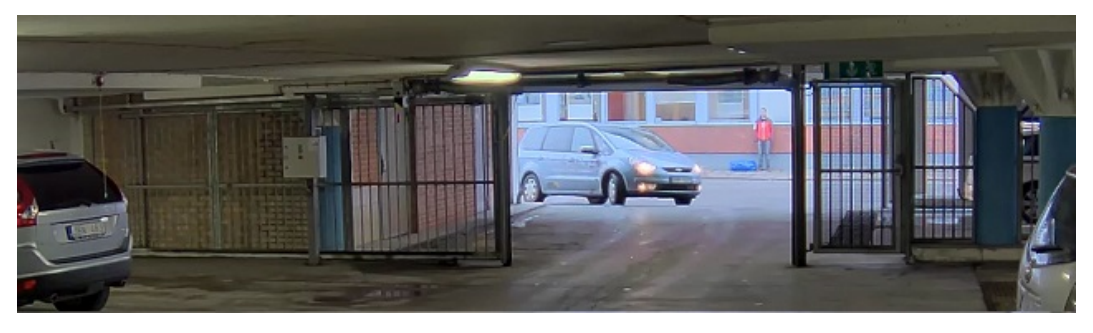

*Imagen con WDR.*

#### Nota

- El WDR puede causar que la imagen se vea defectuosa.
- Es posible que el WDR no esté disponible para todos los modos de captura.
- 1. Vaya <sup>a</sup> **Settings <sup>&</sup>gt; Image <sup>&</sup>gt; Wide dynamic range (Ajustes <sup>&</sup>gt; Imagen <sup>&</sup>gt; Amplio rango dinámico)**.
- 2. Active WDR.

## Configure su dispositivo

- 3. Use el deslizador **Local contrast (Contraste local)** para ajustar la cantidad de WDR.
- 4. Si todavía tiene problemas, vaya <sup>a</sup> **Exposure (Exposición)** <sup>y</sup> ajuste **Exposure zone (Zona de exposición)** para cubrir el área de interés.

Puede obtener más información sobre el WDR y cómo utilizarlo en *[axis.com/web-articles/wdr](https://www.axis.com/sv-se/learning/web-articles/wide-dynamic-range/index)*.

#### **Verificar la resolución de píxeles**

Para verificar que una parte definida de la imagen contiene píxeles suficientes para, por ejemplo, reconocer la cara de una persona, puede utilizar el contador de píxeles.

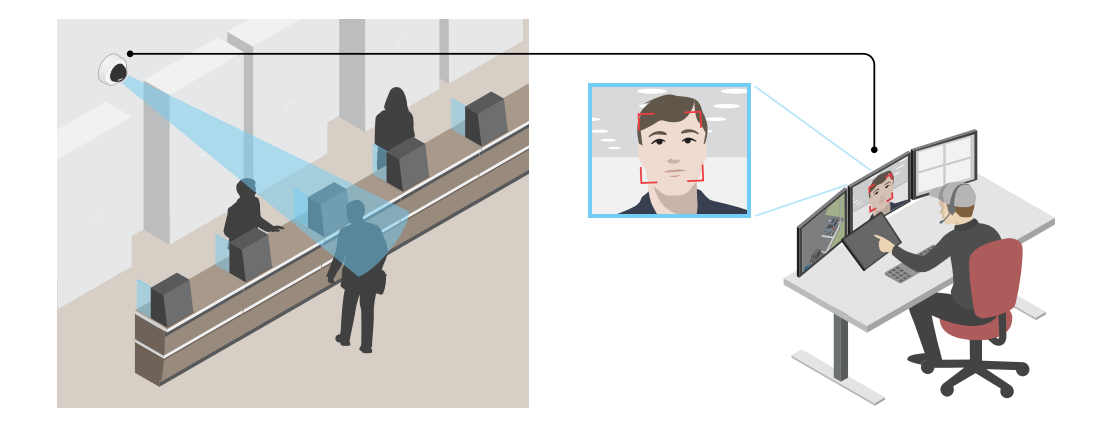

- 1. Vaya <sup>a</sup> **Settings <sup>&</sup>gt; System <sup>&</sup>gt; Orientation (Ajustes <sup>&</sup>gt; Sistema <sup>&</sup>gt; Orientación)**.
- 2. Haga clic en
- 3. En la vista en vivo de la cámara, ajuste el tamaño y la posición del rectángulo alrededor del área de interés, por ejemplo, donde se espera que aparezcan rostros de personas.

Puede ver el número de píxeles de cada uno de los lados del rectángulo (**X** <sup>e</sup> **Y**) <sup>y</sup> decidir si los valores son suficientes para sus necesidades.

#### **Ocultar partes de la imágenes con máscaras de privacidad**

Puede crear máscaras de privacidad para ocultar partes de las imágenes.

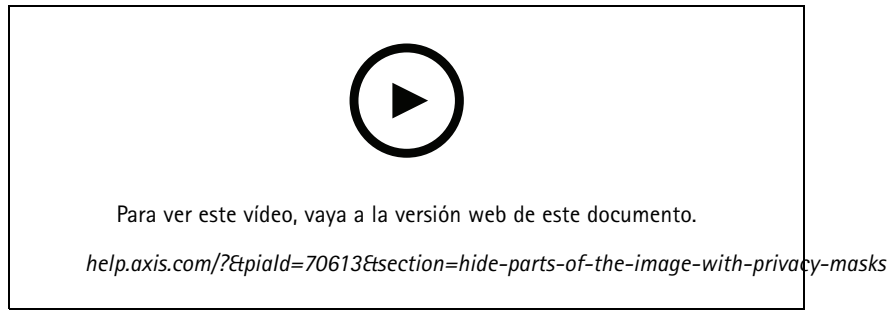

*Cómo crear una máscara de privacidad*

### <span id="page-10-0"></span>Configure su dispositivo

- 1. Vaya <sup>a</sup> **Settings <sup>&</sup>gt; Privacy mask (Ajustes <sup>&</sup>gt; Máscara de privacidad)**.
- 2. Haga clic en **New (Nueva)**.
- 3. Cambie el tamaño, color y nombre de la máscara de privacidad como desee.

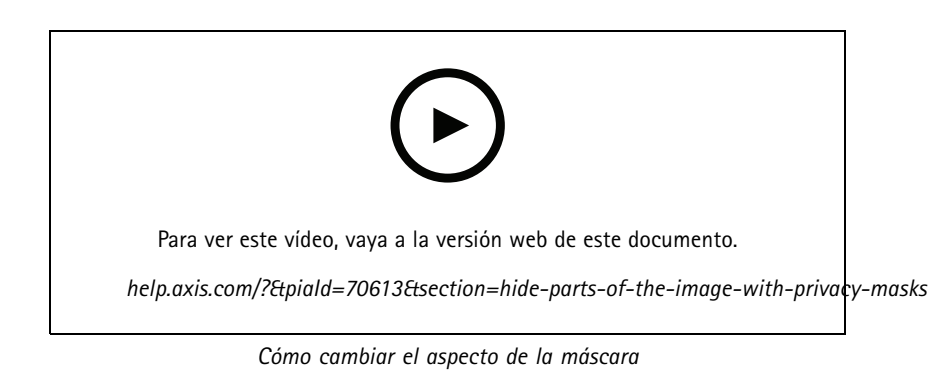

#### **Mostrar la posición de panorámica <sup>o</sup> inclinación como superposición de texto**

La posición de panorámica <sup>o</sup> inclinación se puede mostrar como superposición de texto en una imagen.

- 1. Vaya <sup>a</sup> **Settings <sup>&</sup>gt; Overlay (Ajustes <sup>&</sup>gt; Superposición)** <sup>y</sup> haga clic en **Create overlay (Crear superposición)**.
- 2. Seleccione **Text (Texto)** <sup>y</sup> haga clic en **Create (Crear)**.
- 3. En el campo de texto, escriba  $\#x$  para que se muestre la posición de panorámica.

Escriba #y para que se muestre la posición de inclinación.

- 4. Seleccione el tamaño, el aspecto y la alineación del texto.
- 5. Las posiciones de panorámica <sup>e</sup> inclinación de ese momento se muestran en la visualización en directo y en la grabación.

### **Ajustar la vista de la cámara (PTZ)**

Para obtener más información sobre los ajustes de panorámica, inclinación y zoom, consulte *[Panorámica,](#page-20-0) inclinación y zoom (PTZ) en la [página](#page-20-0) [21](#page-20-0)*.

#### **Limitar los movimientos horizontales, verticales y de zoom**

Si hay partes de una escena <sup>a</sup> las que no quiere que llegue la cámara, puede limitar los movimientos horizontales, verticales y de zoom. Por ejemplo, puede interesarle proteger la privacidad de los residentes de un edificio de pisos cercano <sup>a</sup> un aparcamiento que va <sup>a</sup> supervisar. Para limitar los movimientos, vaya <sup>a</sup> **Settings <sup>&</sup>gt; PTZ <sup>&</sup>gt; Limits (Ajustes <sup>&</sup>gt; PTZ <sup>&</sup>gt; Límites)**.

#### **Crear una ronda de vigilancia con posiciones predefinidas**

Una ronda de vigilancia muestra el flujo de vídeo desde distintas posiciones predefinidas en un orden predeterminado <sup>o</sup> aleatorio, y durante periodos de tiempo configurables.

- 1. Vaya <sup>a</sup> **Settings <sup>&</sup>gt; PTZ <sup>&</sup>gt; Guard tours (Ajustes <sup>&</sup>gt; PTZ <sup>&</sup>gt; Rondas de vigilancia)**.
- 2. Haga clic en  $+$ .
- 3. Para editar las propiedades de las rondas de vigilancia, haga clic en  $\boldsymbol{\mathcal{Q}}$ .

## <span id="page-11-0"></span>Configure su dispositivo

- 4. Escriba un nombre para la ronda de vigilancia y especifique la duración de la pausa entre cada ronda en minutos.
- 5. Si quiere que la ronda de vigilancia vaya <sup>a</sup> las posiciones predefinidas en un orden aleatorio, active **Mezclar**.
- 6. Haga clic en **Hecho**.
- 7. Haga clic en **Añadir** para agregar las posiciones predefinidas que desee en su ronda de vigilancia.
- 8. Haga clic en **Done (Hecho)** para salir de los ajustes de la ronda de vigilancia.
- 9. Para programar la ronda de vigilancia, vaya <sup>a</sup> **System <sup>&</sup>gt; Events (Sistema <sup>&</sup>gt; Eventos)**.

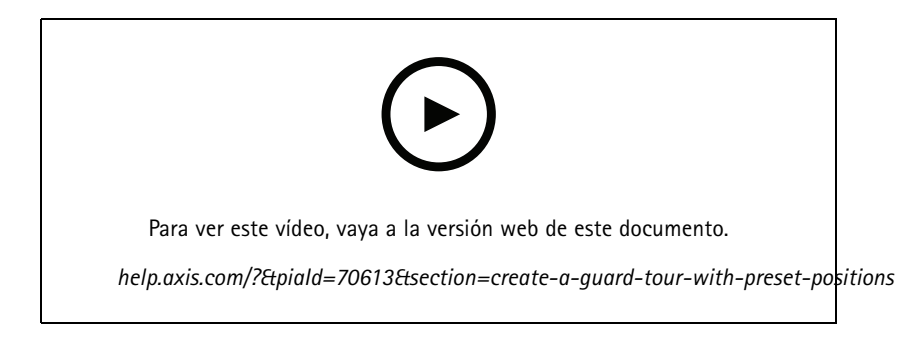

### **Ver y grabar vídeo**

En esta sección se incluyen instrucciones sobre la configuración del dispositivo. Para obtener más información sobre cómo funcionan la retransmisión y el almacenamiento, vaya <sup>a</sup> *Flujo y [almacenamiento](#page-24-0) en la página [25](#page-24-0)*.

#### **Reducir el ancho de banda y el almacenamiento**

#### Importante

- Si reduce el ancho de banda puede reducirse también el nivel de detalle de la imagen.
- 1. Vaya <sup>a</sup> la visualización en directo y seleccione **H.264**.
- 2. Vaya <sup>a</sup> **Settings <sup>&</sup>gt; Stream (Ajustes <sup>&</sup>gt; Stream)**.
- 3. Realice una <sup>o</sup> más de las acciones siguientes:
	- -Active la funcionalidad Zipstream y seleccione un nivel.
	- Active el GOP dinámico y defina un valor de longitud de GOP alto.
	- Aumente la compresión.
	- Active el FPS dinámico.

#### **Configurar el almacenamiento de red**

Para guardar grabaciones en la red, debe configurar el almacenamiento de red.

- 1. Vaya <sup>a</sup> **Settings <sup>&</sup>gt; System (Ajustes <sup>&</sup>gt; Sistema)** <sup>&</sup>gt; **Storage (Almacenamiento)**.
- 2. Haga clic en **Setup (Configuración)** en **Network storage (Almacenamiento de red)**.
- 3. Introduzca la dirección IP del servidor host.
- 4. Escriba el nombre de una ubicación de recurso compartido en el servidor host.

### <span id="page-12-0"></span>Configure su dispositivo

- 5. Cambie el switch si el recurso compartido precisa que se inicie sesión y escriba el nombre de usuario y la contraseña.
- 6. Haga clic en **Connect (Conectar)**.

#### **Grabar y ver vídeo**

Para grabar vídeo, primero debe configurar el almacenamiento de red, como se describe en *Configurar el [almacenamiento](#page-11-0) de red en la [página](#page-11-0) [12](#page-11-0)*, <sup>o</sup> tener una tarjeta SD instalada.

#### **Grabar vídeo**

- 1. Vaya <sup>a</sup> la visualización en directo.
- 2. Para empezar <sup>a</sup> grabar, haga clic en **Record (Grabar)**. Vuelva <sup>a</sup> hacer clic para dejar de grabar.

#### **Visualizar vídeo**

- 1. Haga clic en **Storage <sup>&</sup>gt; Go to recordings (Almacenamiento <sup>&</sup>gt; Ir <sup>a</sup> grabaciones)**.
- 2. Si selecciona una grabación en la lista, se reproducirá automáticamente.

### **Configurar reglas para eventos**

Puede crear reglas para que el dispositivo realice una acción cuando se produzcan determinados eventos. Una regla consta de condiciones y acciones. Las condiciones se pueden utilizar para activar las acciones. Por ejemplo, el dispositivo puede iniciar una grabación <sup>o</sup> enviar un correo electrónico cuando detecta movimiento <sup>o</sup> mostrar un texto superpuesto mientras está grabando.

Para obtener más información, consulte nuestra guía *[Introducción](https://help.axis.com/get-started-with-rules-for-events) <sup>a</sup> las reglas de eventos*.

#### **Activar una acción**

- 1. Vaya <sup>a</sup> **Settings <sup>&</sup>gt; System <sup>&</sup>gt; Events (Configuración <sup>&</sup>gt; Sistema <sup>&</sup>gt; Eventos)** para configurar una regla. La regla determina cuándo debe realizar el dispositivo determinadas acciones. Las reglas pueden configurarse como programadas, recurrentes o, por ejemplo, activadas por la detección de movimiento.
- 2. Seleccione la **Condition (Condición)** que debe cumplirse para que se active la acción. Si especifica varias condiciones para la regla, deben cumplirse todas ellas para que se active la acción.
- 3. En **Action (Acción)**, seleccione qué acción debe realizar el dispositivo cuando se cumplan las condiciones.

#### Nota

Si realiza cambios <sup>a</sup> una regla activa, deberá reiniciarla para que los cambios surtan efecto.

#### Nota

Si cambia la definición del perfil de transmisión que se usa en una regla, deberá reiniciar todas las reglas que utilicen dicho perfil.

#### **Grabar vídeo cuando la cámara detecta movimiento**

En este ejemplo se explica cómo configurar la cámara para que empiece <sup>a</sup> grabar en la tarjeta SD cinco segundos antes de detectar movimiento y deje de grabar un minuto después.

## Configure su dispositivo

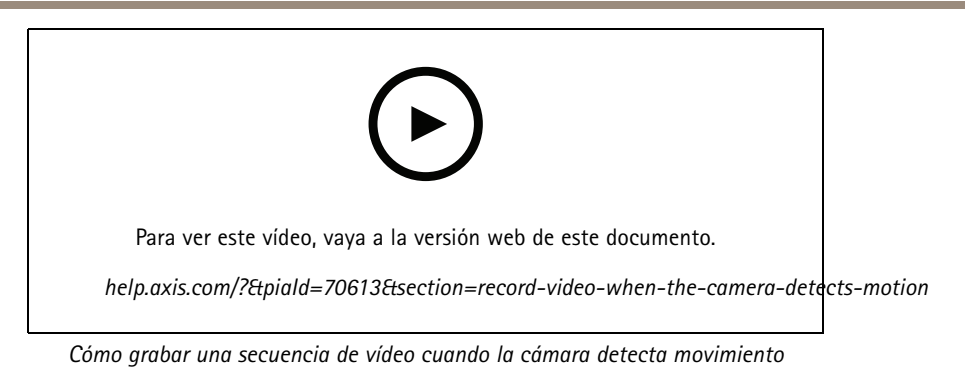

Asegúrese de que AXIS Video Motion Detection se está ejecutando:

- 1. Vaya <sup>a</sup> **Settings <sup>&</sup>gt; Apps (Ajustes <sup>&</sup>gt; Aplicaciones)** <sup>&</sup>gt; **AXIS Video Motion Detection**.
- 2. Abra la aplicación si no está abierta
- 3. y compruebe que esté configurada como desea. Si necesita ayuda, consulte el *manual de usuario de AXIS Video Motion [Detection](https://www.axis.com/products/online-manual/44110) 4*.

Cree una regla:

- 1. Vaya <sup>a</sup> **Settings <sup>&</sup>gt; System <sup>&</sup>gt; Events (Ajustes <sup>&</sup>gt; Sistema <sup>&</sup>gt; Eventos)** <sup>y</sup> agregue una regla.
- 2. Escriba un nombre para la regla.
- 3. En la lista de condiciones, en **Application (Aplicación)**, seleccione **AXIS Video Motion Detection (VMD) (Selección de movimiento en el vídeo)**.
- 4. En la lista de acciones, en **Recordings (Grabaciones)**, seleccione **Record video while the rule is active (Grabar vídeo mientras la regla esté activa)**.
- 5. Seleccione un perfil de flujo <sup>o</sup> cree otro.
- 6. Defina el valor del activador previo en 5 segundos.
- 7. Defina el valor del activador posterior en 60 segundos.
- 8. En la lista de opciones de almacenamiento, seleccione **SD card (Tarjeta SD)**.
- 9. Haga clic en **Save (Guardar)**.

#### **Mostrar una superposición de texto en el flujo de vídeo cuando el dispositivo detecte movimiento**

En este ejemplo se explica qué hay que hacer para que se muestre el texto "Movimiento detectado" cuando el dispositivo detecte movimiento.

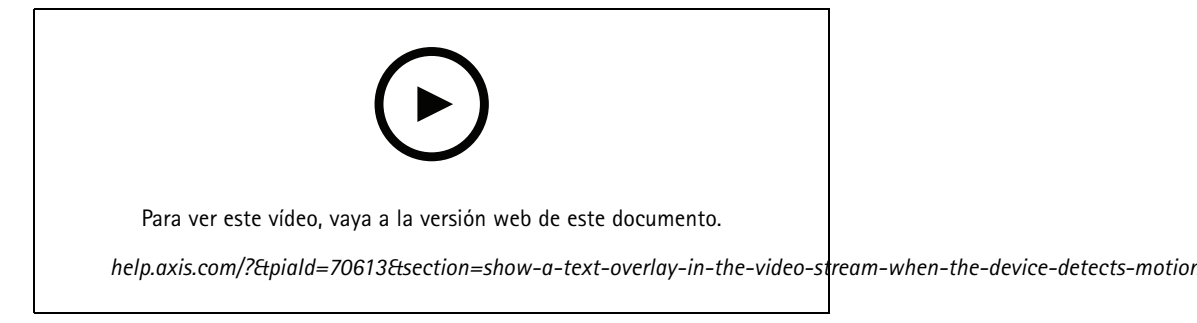

*Cómo mostrar la superposición de texto cuando la cámara detecta movimiento*

### Configure su dispositivo

Asegúrese de que AXIS Video Motion Detection se está ejecutando:

- 1. Vaya <sup>a</sup> **Settings <sup>&</sup>gt; Apps (Ajustes <sup>&</sup>gt; Aplicaciones)** <sup>&</sup>gt; **AXIS Video Motion Detection**.
- 2. Abra la aplicación si no está abierta
- 3. y compruebe que esté configurada como desea.

#### Añada el texto de la superposición:

- 4. Vaya <sup>a</sup> **Settings <sup>&</sup>gt; Overlay (Ajustes <sup>&</sup>gt; Superposición)**.
- 5. Escriba #D en el campo de texto.
- 6. Elija el tamaño y el aspecto del texto.

#### Cree una regla:

- 7. Vaya <sup>a</sup> **System <sup>&</sup>gt; Events <sup>&</sup>gt; Rules (Sistema <sup>&</sup>gt; Events <sup>&</sup>gt; Reglas)** <sup>y</sup> agregue una regla.
- 8. Escriba un nombre para la regla.
- 9. En la lista de condiciones, seleccione AXIS Video Motion Detection.
- 10. En la lista de acciones, seleccione **Use overlay text (Usar texto de superposición)**.
- 11. Seleccione **Camera <sup>1</sup> (Cámara 1)**.
- 12. Escriba "Movimiento detectado".
- 13. Defina la duración.
- 14. Haga clic en **Save (Guardar)**.

#### **Dirija la cámara <sup>a</sup> una posición preestablecida cuando el sensor de movimiento inalámbrico PIR detecte actividad**

#### Nota

Puede haber un retraso de hasta 2 <sup>s</sup> desde que se detecta el movimiento hasta que la cámara activa la regla. Tenga en cuenta esta latencia <sup>a</sup> la hora de decidir la mejor ubicación del equipo.

Añadir una posición predefinida:

1. Vaya <sup>a</sup> **Settings <sup>&</sup>gt; PTZ (Ajustes <sup>&</sup>gt; PTZ)** <sup>y</sup> establezca una posición predefinida <sup>a</sup> la que quiere que se dirija la cámara.

Crear una regla para el sensor PIR:

- 2. Vaya <sup>a</sup> **Settings <sup>&</sup>gt; System <sup>&</sup>gt; Events <sup>&</sup>gt; Rules (Ajustes <sup>&</sup>gt; Sistema <sup>&</sup>gt; Eventos <sup>&</sup>gt; Reglas)** <sup>y</sup> añada una regla.
- 3. Escriba un nombre para la regla.
- 4. En la lista de condiciones, seleccione **Z-Wave input (Entrada Z-Wave)**.
- 5. Seleccione **<device name> - Movimiento detectado**.
- 6. En la lista de acciones, seleccione **Go to preset position (Ir <sup>a</sup> posición predefinida)**.
- 7. Seleccione un canal de vídeo y la posición preestablecida <sup>a</sup> la que desea que vaya la cámara.
- 8. Si desea que la cámara vuelva <sup>a</sup> su posición inicial cuando la regla ya no esté activa, seleccione **Home timeout (Tiempo de espera de inicio)**.
- 9. Haga clic en **Save (Guardar)**.

Añadir una regla adicional para grabar vídeo:

## Configure su dispositivo

- 10. Vaya <sup>a</sup> **Settings <sup>&</sup>gt; System <sup>&</sup>gt; Events <sup>&</sup>gt; Rules (Ajustes <sup>&</sup>gt; Sistema <sup>&</sup>gt; Eventos <sup>&</sup>gt; Reglas)** <sup>y</sup> añada una regla.
- 11. Escriba un nombre para la regla.
- 12. En la lista de condiciones, seleccione **PTZ preset position reached (Posición PTZ predefinida alcanzada)**.
- 13. En la lista de acciones, seleccione **Record video (Grabar vídeo)**.
- 14. Seleccione un perfil de flujo <sup>o</sup> cree uno nuevo.
- 15. Establezca el prebuffer en <sup>5</sup> seconds (5 segundos).
- 16. Establezca el posbuffer en <sup>60</sup> seconds (60 segundos).
- 17. Seleccione **SD card (Tarjeta SD)** en la lista de opciones de almacenamiento.
- 18. Haga clic en **Save (Guardar)**.

#### **Usar audio para disuadir <sup>a</sup> los intrusos**

En este ejemplo se explica cómo conectar un altavoz <sup>a</sup> la cámara y cómo configurarlo para que se reproduzca un mensaje de advertencia cuando la cámara detecte movimiento en una zona restringida.

Hardware requerido:

• Altavoz activo con amplificador integrado y cables de conexión

#### *AVISO*

Asegúrese de que la cámara no está conectada <sup>a</sup> la red de alimentación antes de realizar ninguna conexión. Vuelva <sup>a</sup> conectar la alimentación después de conectar los cables.

Conexión física:

- 1. Conecte el cable de audio con el altavoz desde el pin de salida del conector de audio.
- 2. Conecte el cable de tierra con el altavoz desde el pin GND del conector de audio.

**Agregar un clip de audio <sup>a</sup> la cámara:**

- 1. Vaya <sup>a</sup> **Settings <sup>&</sup>gt; Audio (Ajustes <sup>&</sup>gt; Audio)** <sup>&</sup>gt; **Output (Salida)** <sup>y</sup> haga clic en .
- 2. Haga clic en **Upload new clip (Cargar nuevo clip)**.
- 3. Busque el clip de audio <sup>y</sup> haga clic en **Done (Listo)**.

Cree una regla:

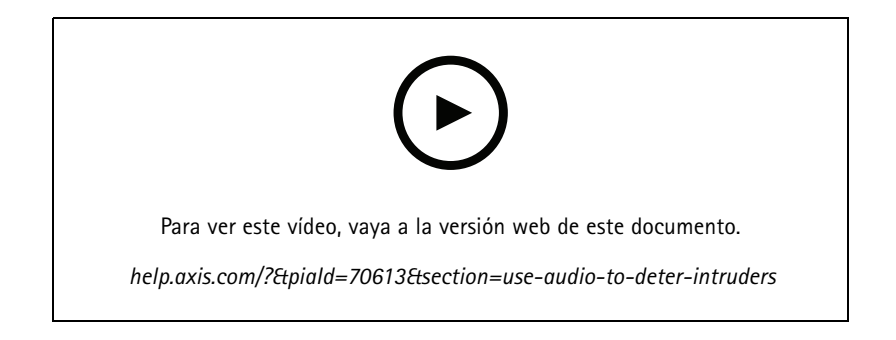

### <span id="page-16-0"></span>Configure su dispositivo

- 1. Abra la página web del dispositivo para la cámara.
- 2. Vaya <sup>a</sup> **Settings (Ajustes)** <sup>&</sup>gt; **System (Sistema)** <sup>&</sup>gt; **Events (Eventos)**.
- 3. Vaya <sup>a</sup> **Recipients (Destinatarios)** <sup>y</sup> agregue un destinatario.
	- 3.1 Vaya <sup>a</sup> la página web del dispositivo del altavoz que tiene el clip de audio almacenado en su tarjeta SD.
	- 3.2 Copie un enlace al clip de audio.
	- 3.3 Vuelva <sup>a</sup> la página web del dispositivo de la cámara.
- 4. Vaya <sup>a</sup> **Rules (Reglas)** <sup>y</sup> agregue una nueva regla:
	- 4.1 En **Condition (Condición)**, seleccione **Video motion detection (Detección de movimiento en el vídeo)**.
	- 4.2 En **Action (Acción)**, seleccione **Send notification through HTTP (Enviar notificación <sup>a</sup> través de HTTP)**.

#### **Grabar vídeo cuando la cámara detecta golpes**

Gracias <sup>a</sup> la detección de golpes, la cámara puede detectar manipulaciones debidas <sup>a</sup> vibraciones <sup>o</sup> golpes. Las vibraciones presentes en el ambiente <sup>o</sup> debidas <sup>a</sup> un objeto pueden activar una acción en función del rango de sensibilidad, que puede ser de 0 <sup>a</sup> 100. Supongamos que alguien tira piedras <sup>a</sup> la cámara <sup>a</sup> una hora determinada y quiere tener un vídeo del suceso.

Active la detección de golpes:

- 1. Vaya <sup>a</sup> **Settings <sup>&</sup>gt; System <sup>&</sup>gt; Detectors (Ajustes <sup>&</sup>gt; Sistema <sup>&</sup>gt; Detectores)**.
- 2. Active la detección de golpes y defina el valor de sensibilidad.

Cree una regla:

- 1. Vaya <sup>a</sup> **Settings <sup>&</sup>gt; System <sup>&</sup>gt; Events (Ajustes <sup>&</sup>gt; Sistema <sup>&</sup>gt; Eventos)** <sup>y</sup> agregue una regla.
- 2. Escriba un nombre para la regla.
- 3. En la lista de condiciones, en el apartado **Device status (Estado del dispositivo)**, seleccione **Shock detected (Golpe detectado)**.
- 4. Haga clic en  $\textbf{+}$  para agregar una segunda condición.
- 5. En la lista de condiciones, en **Scheduled and recurring (Programados y periódicos)**, seleccione **Scheduled event (Evento programado)**.
- 6. En la lista de programaciones, seleccione **After hours (Horario no laboral)**.
- 7. En la lista de acciones, en **Recordings (Grabaciones)**, seleccione **Record video while the rule is active (Grabar vídeo mientras la regla esté activa)**.
- 8. Seleccione una **Camera (Cámara)**.
- 9. Defina el valor del activador previo en 5 segundos.
- 10. Defina el valor del activador posterior en 60 segundos.
- 11. Seleccione dónde quiere guardar las grabaciones.
- 12. Haga clic en **Save (Guardar)**.

## Configure su dispositivo

### **Audio**

#### **Añadir audio <sup>a</sup> una grabación**

Active el audio:

- 1. Vaya <sup>a</sup> **Settings <sup>&</sup>gt; Audio (Ajustes <sup>&</sup>gt; Audio)** <sup>y</sup> active **Allow audio (Permitir audio)**.
- 2. Vaya <sup>a</sup> **Input <sup>&</sup>gt; Type (Entrada <sup>&</sup>gt; Tipo)** <sup>y</sup> seleccione su fuente de audio.

Edite el perfil de flujo que se utiliza para la grabación:

- 3. Vaya <sup>a</sup> **Settings <sup>&</sup>gt; Stream (Configuración <sup>&</sup>gt; Flujo)** <sup>y</sup> haga clic en **Stream profiles (Perfiles de flujo)**.
- 4. Seleccione un perfil de flujo y haga clic en **Audio**.
- 5. Active la casilla y seleccione **Include (Incluir)**.
- 6. Haga clic en **Save (Guardar)**.
- 7. Haga clic en **Close (Cerrar)**.

## <span id="page-18-0"></span>Recomendaciones de limpieza

## Recomendaciones de limpieza

#### *AVISO*

No use nunca detergentes abrasivos como gasolina, benceno <sup>o</sup> acetona.

- 1. Utilice un aerosol de aire comprimido para quitar el polvo <sup>o</sup> la suciedad suelta del dispositivo.
- 2. En caso necesario, utilice un paño suave humedecido con agua tibie para limpiar el objetivo.

#### Nota

Evite hacer la limpieza bajo temperaturas elevadas <sup>o</sup> en contacto directo con la luz solar, ya que podrían quedar marcas al secarse las gotas de agua.

## <span id="page-19-0"></span>Más información

## Más información

### **Modos de captura**

un modo de captura es una configuración predefinida que define cómo captura las imágenes la cámara. El ajuste del modo de captura puede afectar al campo de visión y la relación de aspecto de la cámara. La velocidad de obturación también se puede ver afectada, lo que <sup>a</sup> su vez afectará <sup>a</sup> la sensibilidad de luz.

El modo de captura de resolución más baja puede tomar una muestra de la resolución original <sup>o</sup> puede recortarse del original, en cuyo caso el campo de visión también podría verse afectado.

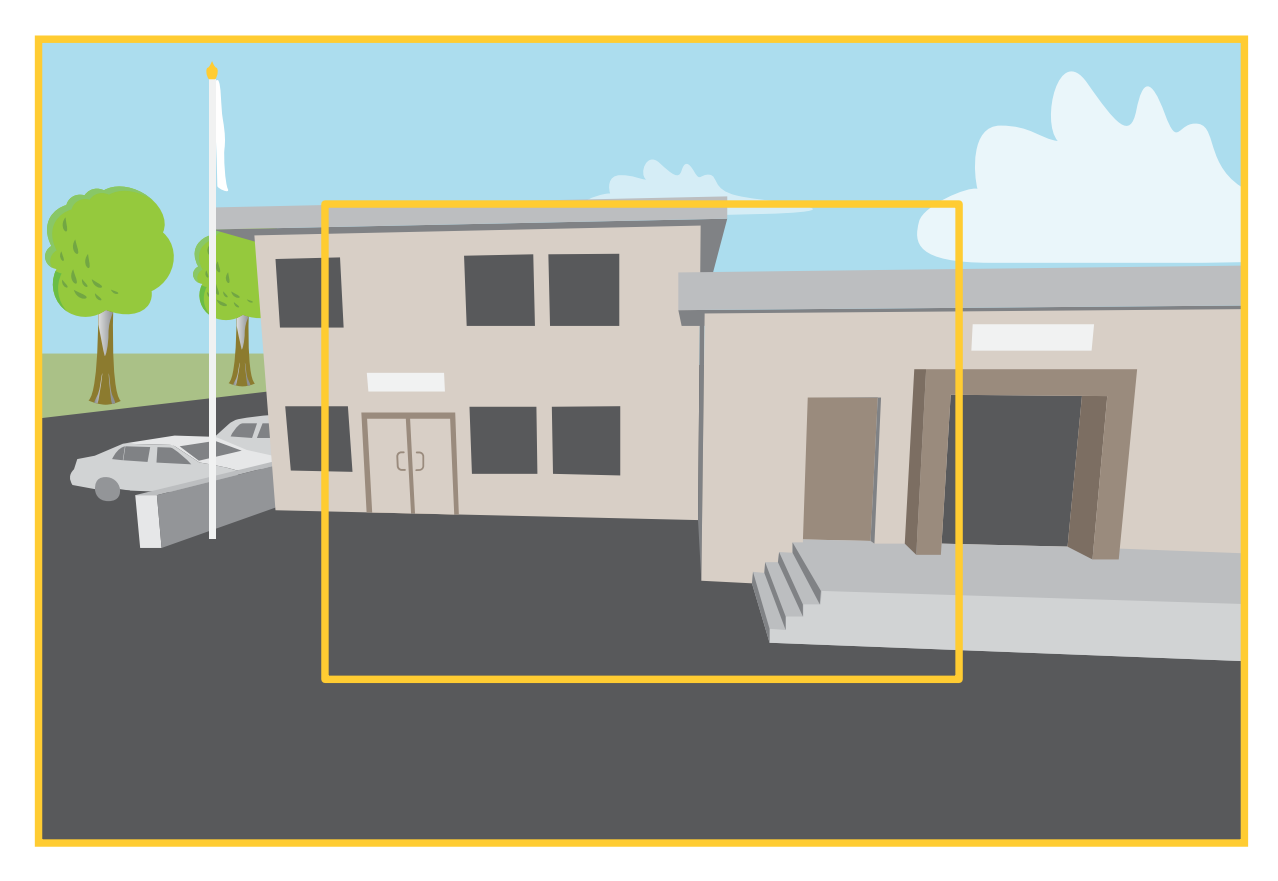

La imagen muestra cómo pueden cambiar el campo de visión y la relación de aspecto en dos modos de captura distintos.

El modo de captura <sup>a</sup> elegir depende de los requisitos de velocidad de fotogramas y resolución de la configuración de vigilancia específica. Para conocer las especificaciones de los modos de captura disponibles, consulte la hoja de datos del producto en *[axis.com](https://www.axis.com)*.

### **Máscaras de privacidad**

Una máscara de privacidad es un área definida por el usuario que impide que los usuarios vean una parte del área supervisada. Las máscaras de privacidad se muestran como bloques de un color liso en el flujo de vídeo.

La posición de la máscara de privacidad es relativa <sup>a</sup> las coordenadas de panorámica, inclinación y zoom, por lo que cubre el mismo lugar <sup>u</sup> objeto independientemente de <sup>a</sup> dónde se dirija la cámara.

Las máscaras de privacidad se verán en todas las instantáneas, los vídeos grabados y los flujos en directo.

## <span id="page-20-0"></span>Más información

Puede utilizar la interfaz de programación de aplicaciones (API) de VAPIX® para ocultar las máscaras de privacidad.

#### Importante

Si utiliza varias máscaras de privacidad, empeorará el rendimiento del producto.

Puede crear varias máscaras de privacidad. Cada máscara puede tener como máximo de 3 <sup>a</sup> 10 puntos de anclaje.

### **Superposiciones**

Las superposiciones se muestran encima del flujo de vídeo. Se utilizan para ofrecer información adicional durante la grabación, como la marca de hora, <sup>o</sup> durante la instalación y configuración del producto. Puede añadir texto <sup>o</sup> una imagen.

### **Panorámica, inclinación y zoom (PTZ)**

#### **Guard tours (Rondas de vigilancia)**

Una ronda de vigilancia muestra el flujo de vídeo desde distintas posiciones predefinidas en un orden predeterminado <sup>o</sup> aleatorio, y durante periodos de tiempo configurables. Una vez iniciada, una ronda de vigilancia seguirá activa hasta que la detenga, incluso aunque no haya clientes (navegadores web) viendo las imágenes.

## **E/S inalámbrica (Z-Wave PlusTM v2)**

Este es un producto Z-Wave Plus™ v2 con función de seguridad, que puede utilizar mensajes Z-Wave Plus v2 cifrados para comunicarse con otros dispositivos Z-Wave Plus v2 que tengan <sup>a</sup> su vez activada la función de seguridad. El producto es capaz de funcionar en cualquier red Z-WaveTM con dispositivos compatibles con la certificación Z-Wave de otros fabricantes. Para aumentar la fiabilidad de la red, todos los dispositivos Z-Wave de la red que no funcionan con pilas actúan como repetidores, independientemente del proveedor. Este producto actúa como dispositivo de control y los dispositivos Z-Wave que se añaden <sup>a</sup> él actúan como equipos secundarios.

#### **Consideraciones**

Antes de utilizar E/S inalámbricas con Z-Wave Plus v2, tenga en cuenta lo siguiente:

- Para realizar las configuraciones de Z-Wave, debe ser un administrador.
- • Al realizar acciones relacionadas con Z-Wave en la página web del producto, como agregar, eliminar y sustituir dispositivos Z-Wave <sup>o</sup> restablecer la red Z-Wave, recomendamos no volver <sup>a</sup> cargar la página ni alejarse de ella cuando el proceso de acción esté en curso. Si se hace, los estados reales y mostrados de la acción podrían variar. Para recuperar, es posible que tenga que esperar hasta varios minutos y volver <sup>a</sup> cargar la página.
- La replicación, es decir, copiar información de la red <sup>a</sup> otro dispositivo de control, se realiza como parte del proceso de inclusión.
- Este producto ignora todos los comandos de la clase de comando básica.

#### **Asociaciones**

- •Este producto admite un grupo de asociación con identificador de grupo <sup>=</sup> <sup>1</sup> (LifeLine).
- •Número máximo de dispositivos que se pueden agregar al grupo de asociación <sup>=</sup> 1.
- El identificador de grupo <sup>1</sup> se utiliza para enviar el informe de restablecimiento local del dispositivo.

#### **Clases de comandos**

Este producto es compatible con las siguientes categorías de comandos:

• COMMAND\_CLASS\_APPLICATION\_STATUS

## Más información

- COMMAND\_CLASS\_ASSOCIATION\_V3 (seguro)
- COMMAND\_CLASS\_ASSOCIATION\_GRP\_INFO\_V3 (seguro)
- COMMAND\_CLASS\_CRC\_16\_ENCAP
- COMMAND\_CLASS\_DEVICE\_RESET\_LOCALLY (seguro)
- COMMAND\_CLASS\_FIRMWARE\_UPDATE\_MD\_V5 (seguro)
- COMMAND\_CLASS\_INCLUSION\_CONTROLLER
- COMMAND\_CLASS\_INDICATOR\_V3 (seguro)
- COMMAND\_CLASS\_MANUFACTURER\_SPECIFIC\_V2 (seguro)
- •COMMAND\_CLASS\_MULTI\_CHANNEL\_ASSOCIATION\_V4 (seguro)
- COMMAND\_CLASS\_MULTI\_CMD
- COMMAND\_CLASS\_NETWORK\_MANAGEMENT\_BASIC\_V2 (seguro)
- COMMAND\_CLASS\_NETWORK\_MANAGEMENT\_INCLUSION\_V4 (seguro)
- COMMAND\_CLASS\_NETWORK\_MANAGEMENT\_INSTALLATION\_MAINTENANCE\_V4 (seguro)
- •COMMAND\_CLASS\_NETWORK\_MANAGEMENT\_PROXY\_V4 (seguro)
- COMMAND\_CLASS\_NODE\_PROVISIONING (seguro)
- COMMAND\_CLASS\_POWERLEVEL (seguro)
- COMMAND\_CLASS\_SECURITY
- COMMAND\_CLASS\_SECURITY\_2
- COMMAND\_CLASS\_SUPERVISION
- COMMAND\_CLASS\_TIME
- COMMAND\_CLASS\_TRANSPORT\_SERVICE\_V2
- COMMAND\_CLASS\_VERSION\_V3 (seguro)
- COMMAND\_CLASS\_ZWAVEPLUS\_INFO\_V2 (seguro)

#### Nota

El producto es compatible con COMMAND\_CLASS\_INDICATOR\_V3, sin embargo, no tiene ningún indicador visible.

#### **Activación de Z-Wave**

- 1. Vaya <sup>a</sup> **System <sup>&</sup>gt; Z-Wave (Sistema <sup>&</sup>gt; Z-Wave)**.
- 2. Vaya <sup>a</sup> **Gateway settings wireless I/O (Configuración de puerta de enlace de E/S inalámbrica)** <sup>y</sup> active Z-Wave. Es posible que tenga que esperar unos minutos hasta que Z-Wave se active.

#### **Añadir un dispositivo Z-Wave**

Aunque no está limitado por el protocolo Z-Wave Plus v2, el sistema de eventos de su producto le permite añadir dispositivos Z-Wave en cualquier momento. Si se alcanza el número máximo, debe eliminar un dispositivo Z-Wave para poder añadir uno nuevo. Consulte la hoja de datos del producto para obtener información sobre el número máximo de dispositivos Z-Wave.

1. Vaya <sup>a</sup> **System <sup>&</sup>gt; Z-Wave (Sistema <sup>&</sup>gt; Z-Wave)**.

## Más información

- 2. Vaya <sup>a</sup> **Device Management (Gestión de dispositivos)** <sup>y</sup> haga clic en **Add device (Agregar dispositivo)**. El producto empieza <sup>a</sup> buscar dispositivos Z-Wave en la red Z-Wave.
- 3. Configure el dispositivo Z-Wave para que se pueda añadir al modo de inclusión/exclusión, tal <sup>y</sup> como se describe en el manual del usuario.
- 4. Si se solicita, introduzca el PIN suministrado con el dispositivo Z-Wave y haga clic en **Aceptar**.
- 5. Espere hasta que el proceso de adición finalice según se indica mediante una notificación en la página web.

El dispositivo Z-Wave añadido aparece ahora en la lista de gestión de dispositivos.

#### Nota

Si no se encuentra el dispositivo Z-Wave, el proceso de adición finaliza automáticamente.

Para ver el estado detallado del dispositivo Z-Wave agregado, expanda la información del dispositivo en la lista de gestión de dispositivos.

#### Nota

La información de estado de un dispositivo Z-Wave agregado varía según el tipo de dispositivo. Para más información,

consulte la ayuda en línea  $\bullet$ .

Puede configurar el producto para que active reglas con condiciones de activación Z-Wave específicas. Las condiciones y acciones Z-Wave disponibles varían en función del tipo de dispositivo Z-Wave que se ha añadido.

#### **Incorporación de un dispositivo Z-Wave con inclusión SmartStart**

Puede agregar un dispositivo Z-Wave con inclusión SmartStart <sup>a</sup> la red Z-Wave. El dispositivo Z-Wave que se añade <sup>a</sup> la lista SmartStart se incorpora automáticamente <sup>a</sup> la lista de gestión de dispositivos dentro de los 10 minutos siguientes <sup>a</sup> su encendido en las proximidades de la red.

- 1. Vaya <sup>a</sup> **System <sup>&</sup>gt; Z-Wave (Sistema <sup>&</sup>gt; Z-Wave)**.
- 2. Vaya <sup>a</sup> **SmartStart** <sup>y</sup> haga clic en **Add device information (Agregar información de dispositivo)**.
- 3. Escriba la clave específica del dispositivo y cualquier información opcional.
- 4. Haga clic en **OK (Aceptar)**.

#### **Eliminación de un dispositivo Z-Wave mediante el modo de inclusión/exclusión**

#### Nota

Este es el procedimiento de eliminación recomendado.

- 1. Vaya <sup>a</sup> **System <sup>&</sup>gt; Z-Wave (Sistema <sup>&</sup>gt; Z-Wave)**.
- 2. Vaya <sup>a</sup> **Device management (Gestión de dispositivos)** <sup>y</sup> haga clic en . El producto empieza <sup>a</sup> buscar dispositivos Z-Wave en la red Z-Wave.
- 3. Configure el dispositivo Z-Wave que se va <sup>a</sup> eliminar en modo de inclusión/exclusión tal <sup>y</sup> como se describe en el Manual del usuario.
- 4. Espere hasta que el proceso de eliminación finalice según se indica mediante una notificación en la página web.

El dispositivo Z-Wave se ha eliminado de la lista de gestión de dispositivos.

#### Nota

Se eliminará toda la información relacionada con el producto del dispositivo Z-Wave eliminado.

### Más información

#### Nota

Si no se encuentra el dispositivo Z-Wave, el proceso de eliminación finaliza automáticamente.

#### **Eliminación de un dispositivo Z-Wave mediante proceso forzado**

Se puede producir un error de comunicación debido, por ejemplo, <sup>a</sup> una batería agotada, por lo que es posible que no pueda eliminar el dispositivo Z-Wave configurándolo en modo de inclusión/exclusión. Puede realizar una eliminación forzada de un dispositivo Z-Wave que aparece con el estado **Down (Desconectado)** en la lista de gestión de dispositivos.

- 1. Vaya <sup>a</sup> **System <sup>&</sup>gt; Z-Wave (Sistema <sup>&</sup>gt; Z-Wave)**.
- 2. Vaya <sup>a</sup> **Device management (Gestión de dispositivos)** <sup>y</sup> expanda la información de dispositivo del dispositivo Z-Wave que va <sup>a</sup> eliminarse.
- 3. Vaya <sup>a</sup> **Nodo <sup>&</sup>gt; Estado** y haga clic en .
- 4. Espere hasta que el proceso de exclusión finalice según se indica mediante una notificación en la página web.

El dispositivo Z-Wave se ha eliminado de la lista de gestión de dispositivos.

#### Nota

Se conservará toda la información relacionada con el producto del dispositivo Z-Wave eliminado.

#### **Eliminar un dispositivo Z-Wave de la lista SmartStart**

#### Nota

Un dispositivo Z-Wave no desaparece de la lista de gestión de dispositivos si lo elimina de la lista SmartStart.

- 1. Vaya <sup>a</sup> **System <sup>&</sup>gt; Z-Wave (Sistema <sup>&</sup>gt; Z-Wave)**.
- 2. Vaya <sup>a</sup> **SmartStart**.
- 3. Desplace el cursor sobre el dispositivo en la lista para mostrar el icono de basura:  $\blacksquare$ .
- 4. Haga clic  $\blacksquare$  junto al dispositivo Z-Wave para eliminarlo de la lista SmartStart.

#### **Sustitución de un dispositivo Z-Wave**

Puede haber un fallo de comunicación provocado, por ejemplo, por un dispositivo Z-Wave defectuoso y se desea reemplazar por otro. Se puede realizar una sustitución forzada de un dispositivo Z-Wave que presenta el estado **Down (Desconectado)** en la lista de gestión de dispositivos.

- 1. Vaya <sup>a</sup> **System <sup>&</sup>gt; Z-Wave (Sistema <sup>&</sup>gt; Z-Wave)**.
- 2. Vaya <sup>a</sup> **Device management (Gestión de dispositivos)** <sup>y</sup> expanda la información del dispositivo Z-Wave que se va <sup>a</sup> sustituir.
- 3. Vaya <sup>a</sup> **Node <sup>&</sup>gt; Status (Nodo <sup>&</sup>gt; Estado)** <sup>y</sup> haga clic en . El producto empieza <sup>a</sup> buscar dispositivos Z-Wave en la red Z-Wave.
- 4. Establezca el dispositivo Z-Wave que va <sup>a</sup> sustituir el dispositivo existente en el modo de inclusión/exclusión como se indica en el Manual del usuario.
- 5. Espere hasta que el proceso de sustitución finalice según se indica mediante una notificación en la página web.

El nuevo dispositivo Z-Wave con información de estado aparece ahora en la lista de gestión de dispositivos.

#### Nota

La información de acción de eventos y ID de nodo pasa ahora al nuevo dispositivo Z-Wave. Toda la demás información se eliminará.

## <span id="page-24-0"></span>Más información

#### Nota

Si no se encuentra el dispositivo Z-Wave, el proceso de sustitución finaliza automáticamente.

#### **Restablecimiento de la red Z-Wave**

#### Importante

- Este procedimiento elimina todos los dispositivos Z-Wave del producto.
- Después de restablecer la red Z-Wave, también debe eliminar cada dispositivo Z-Wave <sup>o</sup> restablecerlo <sup>a</sup> los valores predeterminados de fábrica antes de poder volver <sup>a</sup> añadirlo <sup>a</sup> cualquier red.
- Utilice este procedimiento solo cuando falta el controlador principal de red <sup>o</sup> si no está operativo.
- 1. Vaya <sup>a</sup> **System <sup>&</sup>gt; Z-Wave (Sistema <sup>&</sup>gt; Z-Wave)**.
- 2. Vaya <sup>a</sup> **Gestión de dispositivos** y haga clic en .
- 3. Seleccione **Reset network (Restablecer red)** en el menú desplegable.

Todos los dispositivos Z-Wave añadidos se eliminan ahora del producto y la lista de gestión de dispositivos queda vacía.

#### **Utilización de Z-Wave como E/S**

Este producto no dispone de conectores de E/S físicos, pero las funciones de Z-Wave se pueden usar <sup>a</sup> través de la interfaz de E/S.

Se puede asignar un número de puerto de E/S a un máximo de seis dispositivos Z-Wave conectados. Para ver los números de puerto, vaya <sup>a</sup> **System <sup>&</sup>gt; Accessories <sup>&</sup>gt; I/O ports (Sistema <sup>&</sup>gt; Accesorios <sup>&</sup>gt; Puertos de E/S)**. El número de puerto de E/S puede cambiarse en la ventana de información del dispositivo Z-Wave.

Cuando se utiliza como evento de puerto de entrada digital, el dispositivo Z-Wave solo puede emplear una función. La función predeterminada depende del tipo de dispositivo. Para cambiar la función que se debe utilizar, vaya <sup>a</sup> la ventana de información del dispositivo.

Para obtener más información sobre el uso de los puertos de E/S, consulte la ayuda integrada del producto.

### **Flujo y almacenamiento**

#### **Formatos de compresión de vídeo**

Decida qué método de compresión de vídeo usar en función de los requisitos de visualización y de las propiedades de la red. Las opciones disponibles son:

#### **Motion JPEG**

Motion JPEG <sup>o</sup> MJPEG es una secuencia de vídeo digital compuesta por una serie de imágenes JPEG individuales. Dichas imágenes luego se muestran y se actualizan <sup>a</sup> una velocidad suficiente para crear una transmisión que muestre un movimiento constantemente actualizado. Para que el visor perciba movimiento, la velocidad debe ser de al menos 16 imágenes por segundo. La percepción de vídeo en completo movimiento se produce <sup>a</sup> <sup>30</sup> (NTSC) <sup>o</sup> <sup>25</sup> (PAL) imágenes por segundo.

La transmisión Motion JPEG utiliza cantidades considerables de ancho de banda, pero proporciona excelente calidad de la imagen y acceso <sup>a</sup> cada imagen de la transmisión.

#### **H.264 <sup>o</sup> MPEG-4 Parte 10/AVC**

#### Nota

H.264 es una tecnología sujeta <sup>a</sup> licencia. El producto de Axis incluye una licencia cliente de visualización H.264. Se prohíbe instalar otras copias del cliente sin licencia. Para adquirir más licencias, póngase en contacto con su distribuidor de Axis.

## Más información

H.264 puede, sin comprometer la calidad de la imagen, reducir el tamaño de un archivo de vídeo digital en más de un 80 % respecto del formato Motion JPEG y en un 50 % respecto de los formatos MPEG antiguos. Esto significa que un mismo archivo de vídeo requiere menos ancho de banda de red y menos almacenamiento. O, dicho de otro modo, que se puede conseguir una calidad de vídeo más alta para una misma velocidad de bits.

#### **Relaciones existentes entre los ajustes de imagen, flujo y perfil de flujo**

La pestaña **Image (Imagen)** incluye ajustes de la cámara que influyen en todos los flujos de vídeo del producto. Si hace cambios en esta pestaña, influirán inmediatamente en todos los flujos de vídeo y todas las grabaciones.

La pestaña **Stream (Flujo)** incluye los ajustes de los flujos de vídeo. Son los ajustes que se aplican si se solicita un flujo de vídeo del producto y no se especifica, por ejemplo, una resolución <sup>o</sup> velocidad de fotogramas. Si cambia los ajustes de la pestaña **Stream (Flujo)**, surtirán efecto cuando inicie un flujo <sup>y</sup> los flujos ya iniciados no se verán afectados.

Los ajustes de **Stream profiles (Perfiles de flujo)** anulan los de la pestaña **Stream (Flujo)**. Si solicita un flujo con un perfil de flujo concreto, tendrá los ajustes de ese perfil. Si solicita un flujo sin especificar un perfil de flujo <sup>o</sup> con un perfil que no existe en el producto, el flujo tendrá los ajustes de la pestaña **Stream (Flujo)**.

#### **Control de velocidad de bits**

El control de velocidad de bits permite gestionar el consumo de ancho de banda de un flujo de vídeo.

#### **Velocidad de bits variable (VBR)**

La velocidad de bits variable permite que el consumo de ancho de banda varíe en función del nivel de actividad de la escena. Cuanto mayor sea la actividad, más ancho de banda se necesitará. La velocidad de bits variable garantiza una calidad de imagen constante, pero es necesario asegurarse de que hay almacenamiento suficiente.

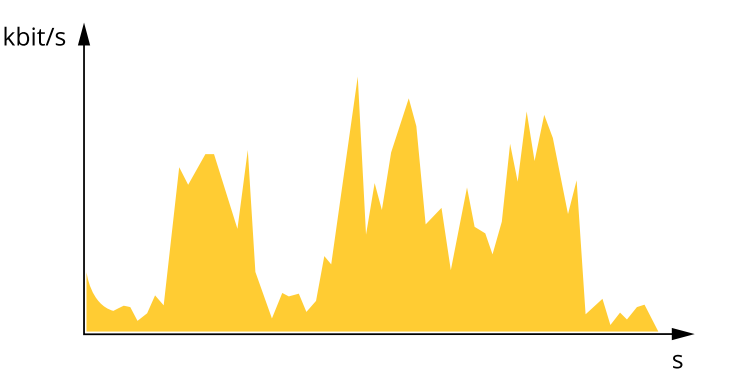

#### **Velocidad de bits máxima (MBR)**

La velocidad de bits máxima permite definir una velocidad objetivo para hacer frente <sup>a</sup> las limitaciones de velocidad de bits del sistema. La calidad de imagen <sup>o</sup> la velocidad de fotogramas puede empeorar si la velocidad de bits instantánea se mantiene por debajo de una velocidad objetivo especificada. Se puede dar prioridad <sup>a</sup> la calidad de imagen <sup>o</sup> <sup>a</sup> la velocidad de fotogramas. Es aconsejable que el valor de la velocidad de bits objetivo sea mayor que el de la prevista. Así se dispone de un margen en caso de que haya mucha actividad en la escena.

## Más información

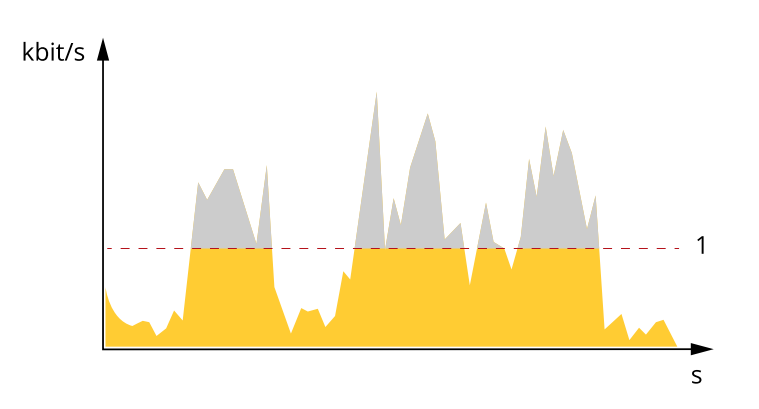

*1 Velocidad de bits objetivo*

#### **Velocidad de bits media (ABR)**

Si se utiliza, la velocidad de bits se ajusta automáticamente <sup>a</sup> lo largo de un periodo de tiempo largo. De esta forma, se puede conseguir el objetivo especificado y la mejor calidad de vídeo posible con el almacenamiento disponible. La velocidad de bits es más alta en las escenas con mucha actividad que en las estáticas. Es más probable obtener una mejor calidad de imagen en escenas con mucha actividad si se utiliza la opción de velocidad de bits media. Si ajusta la calidad de imagen de forma que tenga la velocidad de bits objetivo especificada, puede definir el almacenamiento total necesario para guardar el flujo de vídeo durante un periodo especificado (periodo de retención). La velocidad de bits media se puede configurar de una de las siguientes maneras:

- •Para calcular el almacenamiento necesario estimado, defina la velocidad de bits objetivo y el periodo de retención.
- • Para calcular la velocidad de bits media en función del almacenamiento disponible y el periodo de retención necesario, utilice la calculadora de velocidad de bits objetivo.

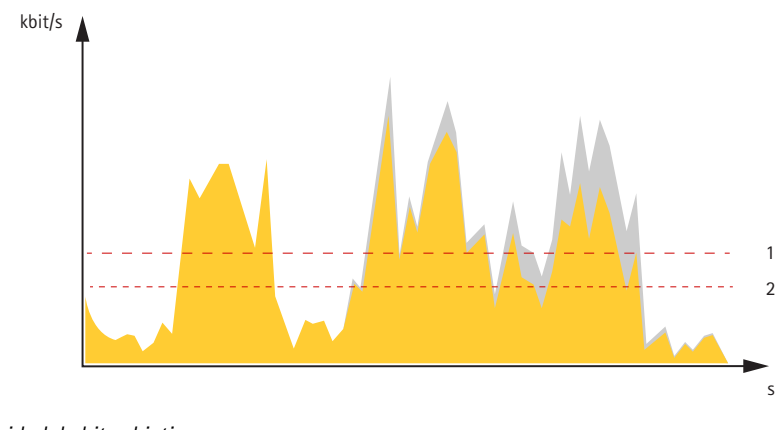

- *1 Velocidad de bits objetivo*
- *2 Velocidad de bits real*

También puede activar la velocidad de bits máxima y especificar una objetivo con la opción de velocidad de bits media.

## <span id="page-27-0"></span>Más información

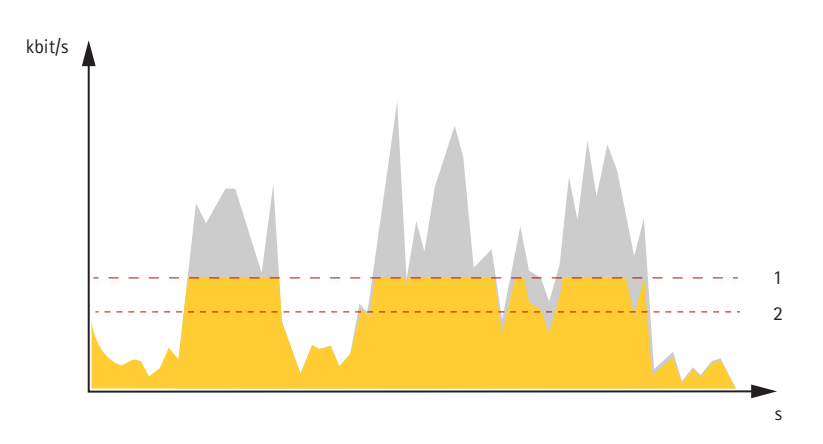

- *1 Velocidad de bits objetivo*
- *2 Velocidad de bits real*

## **Aplicaciones**

Con las aplicaciones, podrá sacar más partido al dispositivo Axis. AXIS Camera Application Platform (ACAP) es una plataforma abierta que permite <sup>a</sup> terceros desarrollar analíticas y otras aplicaciones para dispositivos Axis. Las aplicaciones pueden preinstalarse en el dispositivo, pueden descargarse de forma gratuita <sup>o</sup> por un precio de licencia.

Para encontrar los manuales de usuario de las aplicaciones de Axis, vaya <sup>a</sup> *[help.axis.com](https://help.axis.com)*.

#### Nota

• Se pueden ejecutar al mismo tiempo varias aplicaciones, pero es posible que algunas no sean compatibles entre sí. Algunas combinaciones de aplicaciones pueden necesitar una potencia de procesamiento <sup>o</sup> recursos de memoria muy altos al ejecutarse en paralelo. Compruebe que las aplicaciones pueden funcionar simultáneamente antes de la implementación.

#### Importante

AXIS 3D People Counter es una aplicación que está integrada en el dispositivo. No se recomienda ejecutar otras aplicaciones en este dispositivo, ya que puede afectar al rendimiento de AXIS 3D People Counter.

### <span id="page-28-0"></span>Solución de problemas

## Solución de problemas

### **Restablecimiento <sup>a</sup> la configuración predeterminada de fábrica**

#### Importante

Si dispone de una red Z-Wave, debe restablecerla antes de reiniciar el dispositivo <sup>a</sup> los valores de fábrica. Consulte *[Restablecimiento](#page-24-0) de la red Z-Wave en la página [25](#page-24-0)*.

#### Importante

Es preciso tener cuidado si se va <sup>a</sup> restablecer la configuración predeterminada de fábrica. Todos los valores, incluida la dirección IP, se restablecerán <sup>a</sup> la configuración predeterminada de fábrica.

#### Nota

La cámara se ha configurado previamente con AXIS License Plate Verifier. Si restablece <sup>a</sup> la configuración predeterminada de fábrica, tiene que volver <sup>a</sup> instalar la clave de licencia. Consulte .

Para restablecer el producto <sup>a</sup> la configuración predeterminada de fábrica:

- 1. Desconecte la alimentación del producto.
- 2. Mantenga pulsado el botón de control mientras vuelve <sup>a</sup> conectar la alimentación. Consulte *[Información](#page-33-0) general del [producto](#page-33-0) en la página [34](#page-33-0)*.
- 3. Mantenga pulsado el botón de control durante 15-30 segundos hasta que el indicador LED de estado parpadee en ámbar.
- 4. Suelte el botón de control. El proceso finaliza cuando el indicador LED de estado se pone verde. El producto se ha restablecido <sup>a</sup> la configuración predeterminada de fábrica. Si no hay ningún servidor DHCP disponible en la red, la dirección IP predeterminada será 192.168.0.90.
- 5. Utilice las herramientas del software de instalación y gestión para asignar una dirección IP, configurar la contraseña y acceder al dispositivo.

Las herramientas de software de instalación y gestión están disponibles en las páginas de servicio técnico en *[axis.com/support](https://www.axis.com/support)*.

También puede restablecer los parámetros <sup>a</sup> la configuración predeterminada de fábrica <sup>a</sup> través de la interfaz web del dispositivo. Vaya <sup>a</sup> **Maintenance (Mantenimiento)** <sup>&</sup>gt; **Factory default (Configuración predeterminada de fábrica)** <sup>y</sup> haga clic en **Default (Predeterminada)**.

### **Opciones de firmware**

Axis ofrece gestión del firmware del producto según la vía activa <sup>o</sup> las vías de asistencia <sup>a</sup> largo plazo (LTS). La vía activa implica acceder de forma continua <sup>a</sup> todas las características más recientes del producto, mientras que las vías LTS proporcionan una plataforma fija con versiones periódicas dedicadas principalmente <sup>a</sup> correcciones de errores y actualizaciones de seguridad.

Se recomienda el uso de firmware desde la vía activa si desea acceder <sup>a</sup> las características más recientes <sup>o</sup> si utiliza la oferta de sistemas de extremo <sup>a</sup> extremo de Axis. Las vías LTS se recomiendan si se usan integraciones de terceros que no se validan de manera continua para la última vía activa. Con LTS, los productos pueden preservar la ciberseguridad sin introducir modificaciones funcionales significativas ni afectar <sup>a</sup> las integraciones existentes. Para obtener información más detallada sobre la estrategia de firmware de productos de Axis, visite *[axis.com/support/firmware](https://www.axis.com/support/firmware)*.

### **Comprobar la versión de firmware actual**

El firmware es un tipo de software que determina la funcionalidad de los dispositivos de red. Cuando solucione un problema, le recomendamos que empiece comprobando la versión de firmware actual. La última versión del firmware puede contener una corrección que solucione su problema particular.

### <span id="page-29-0"></span>Solución de problemas

Para comprobar el firmware actual:

- 1. Vaya <sup>a</sup> la interfaz web del dispositivo <sup>&</sup>gt; **Status (estado)**.
- 2. Consulte la versión de firmware en **Device info (información del dispositivo)**.

### **Actualizar el firmware**

#### Importante

- Cuando actualice el firmware se guardan los ajustes preconfigurados <sup>y</sup> personalizados (siempre que dicha función esté disponible en el firmware nuevo), si bien Axis Communications AB no puede garantizarlo.
- Asegúrese de que el dispositivo permanece conectado <sup>a</sup> la fuente de alimentación durante todo el proceso de actualización.

#### Nota

Al actualizar el dispositivo con el firmware más reciente en la pista activa, el producto obtiene las últimas funciones disponibles. Lea siempre las instrucciones de actualización y las notas de versión disponibles en cada nueva versión antes de actualizar el firmware. Para encontrar el firmware <sup>y</sup> las notas de versión más recientes, consulte *[axis.com/support/firmware](https://www.axis.com/support/firmware)*.

- 1. Descargue en su ordenador el archivo de firmware, disponible de forma gratuita en *[axis.com/support/firmware](https://www.axis.com/support/firmware)*.
- 2. Inicie sesión en el dispositivo como administrador.
- 3. Vaya <sup>a</sup> **Maintenance <sup>&</sup>gt; Firmware upgrade (mantenimiento <sup>&</sup>gt; actualización de firmware)** <sup>y</sup> haga clic en **Upgrade (actualizar)**.

Una vez que la actualización ha terminado, el producto se reinicia automáticamente.

Puede utilizar AXIS Device Manager para actualizar múltiples dispositivos al mismo tiempo. Más información en *[axis.com/products/axis-device-manager](https://www.axis.com/products/axis-device-manager)*.

### **Problemas técnicos, consejos y soluciones**

Si no encuentra aquí lo que busca, pruebe <sup>a</sup> visitar la sección de solución de problemas en *[axis.com/support](https://www.axis.com/support)*.

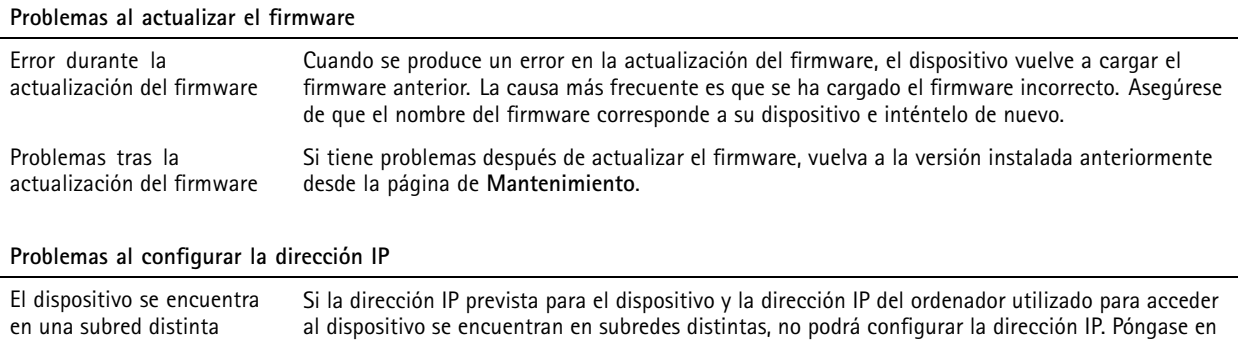

contacto con el administrador de red para obtener una dirección IP.

**30**

## Solución de problemas

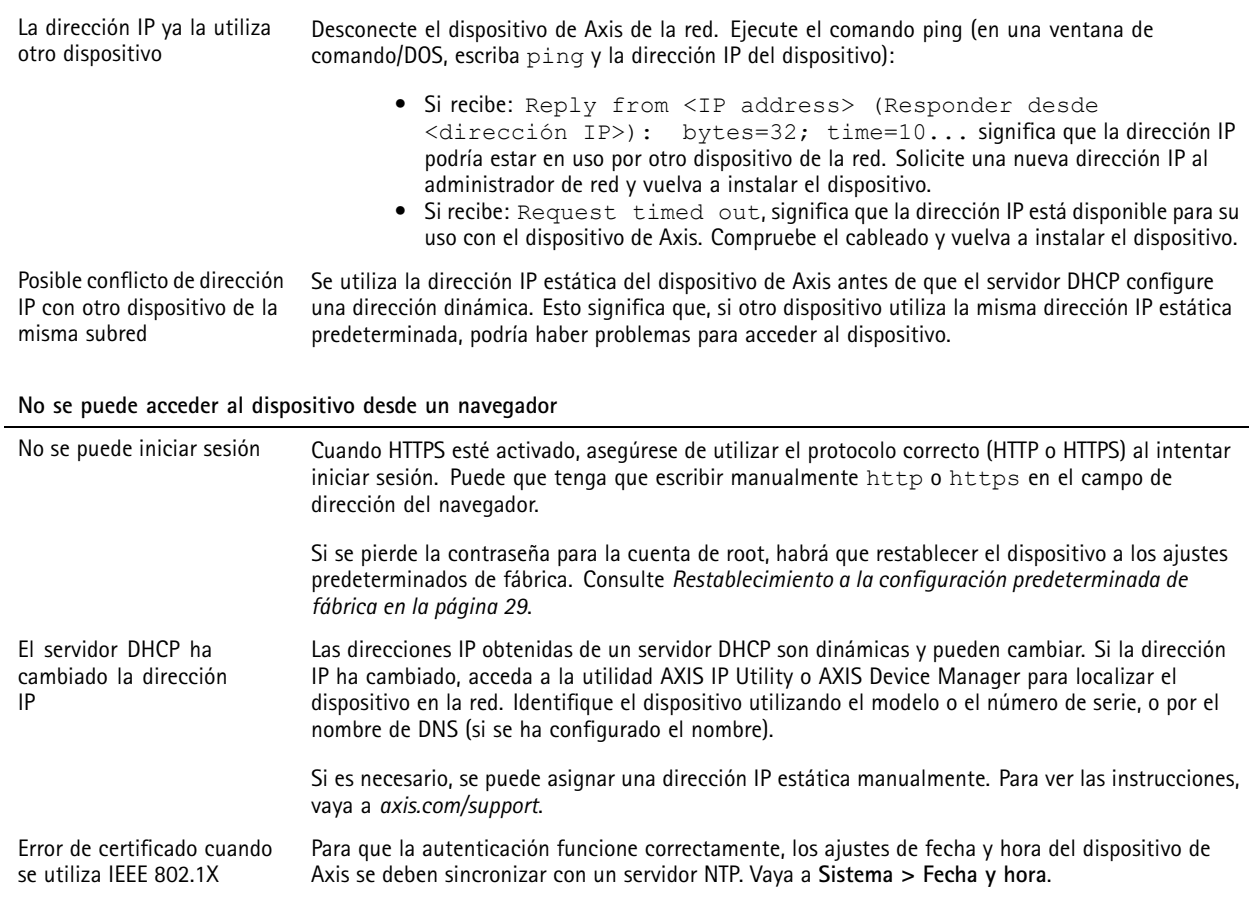

#### **Se puede acceder al dispositivo localmente pero no externamente**

Para acceder al dispositivo externamente, le recomendamos que use una de las siguientes aplicaciones para Windows® :

• AXIS Companion: gratuito, ideal para sistemas pequeños con necesidades de vigilancia básicas. • AXIS Camera Station: versión de prueba de 30 días gratuita, ideal para sistemas de tamaño pequeño y medio. Para obtener instrucciones <sup>y</sup> descargas, vaya <sup>a</sup> *[axis.com/vms](https://www.axis.com/vms)*.

#### **Problemas con los flujos**

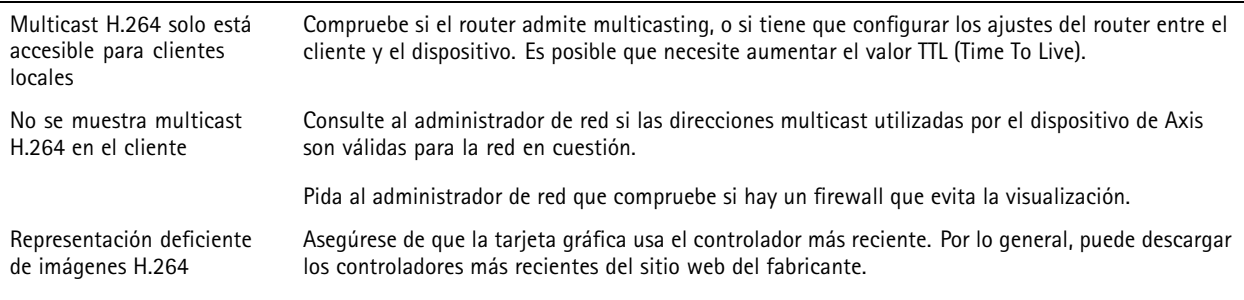

### <span id="page-31-0"></span>Solución de problemas

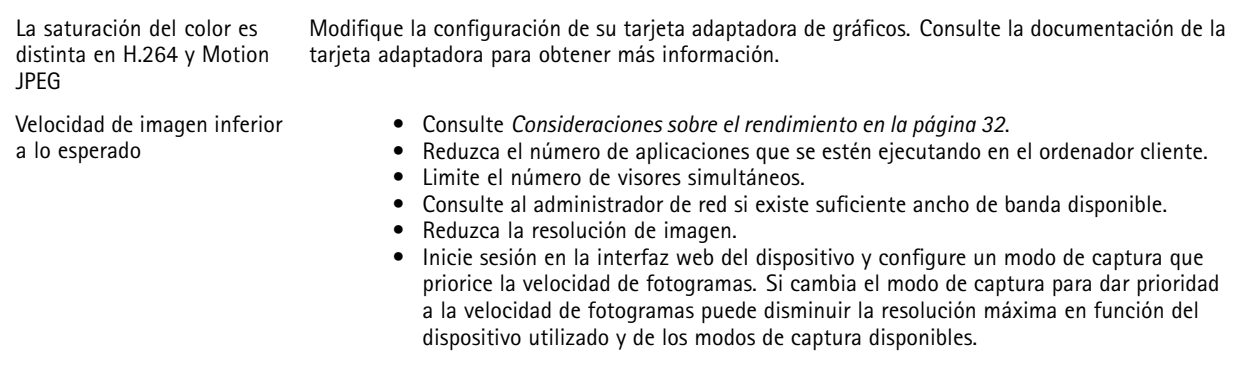

#### **No se puede conectar <sup>a</sup> través del puerto <sup>8883</sup> con MQTT <sup>a</sup> través de SSL**

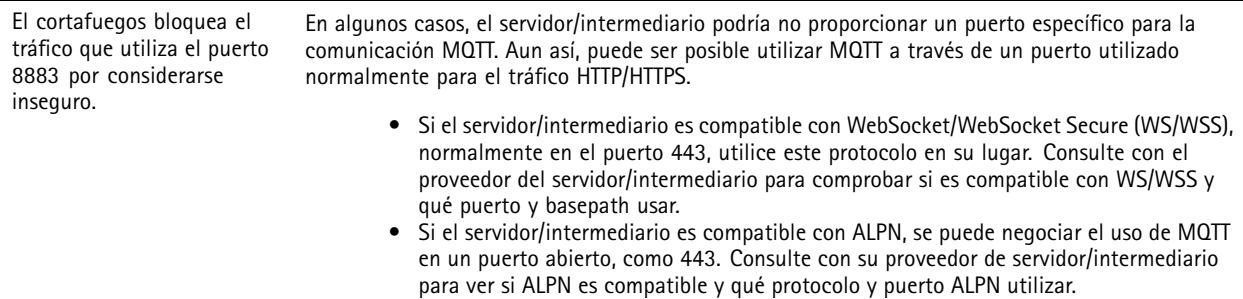

### **Consideraciones sobre el rendimiento**

A la hora de configurar el sistema, es importante considerar de qué modo afectan al rendimiento los distintos ajustes y situaciones. Algunos factores afectan <sup>a</sup> la cantidad de ancho de banda (velocidad de bits) necesaria, otros pueden afectar <sup>a</sup> la velocidad de imagen, y otros <sup>a</sup> ambas. Si la carga de la CPU alcanza su nivel máximo, también afectará <sup>a</sup> la velocidad de los fotogramas.

Los siguientes factores son los más importantes que se deben considerar:

- La resolución de imagen alta <sup>o</sup> los niveles bajos de compresión hacen que las imágenes contengan mayor cantidad de datos, lo que afecta, <sup>a</sup> su vez, al ancho de banda.
- El giro de la imagen en la GUI puede aumentar la carga de la CPU del producto.
- •El acceso por parte de un gran número de clientes Motion JPEG <sup>o</sup> unicast H.264 afecta al ancho de banda.
- • La visualización simultánea de distintas transmisiones (resolución, compresión) por parte de distintos clientes afecta tanto <sup>a</sup> la velocidad de fotogramas como al ancho de banda.

Utilice transmisiones idénticas cuando sea posible para mantener una velocidad de imagen alta. Se pueden utilizar perfiles de transmisión para asegurar que las transmisiones sean idénticas.

- El acceso simultáneo <sup>a</sup> flujos de vídeo Motion JPEG y H.264 afecta tanto <sup>a</sup> la velocidad de fotogramas como al ancho de banda.
- • El uso de numerosas configuraciones de eventos afecta <sup>a</sup> la carga de la CPU del producto, lo que <sup>a</sup> su vez afecta <sup>a</sup> la velocidad de imagen.
- El uso de HTTPS podría reducir la velocidad de imagen, especialmente en las transmisiones Motion JPEG.
- •Un uso denso de la red debido a una infraestructura deficiente afecta al ancho de banda.
- • La visualización en ordenadores cliente de bajo rendimiento disminuye la percepción del rendimiento y afecta <sup>a</sup> la velocidad de imagen.

## <span id="page-32-0"></span>Solución de problemas

• La ejecución simultánea de varias aplicaciones de AXIS Camera Application Platform (ACAP) puede afectar <sup>a</sup> la velocidad de fotogramas y al rendimiento en general.

## **Contactar con la asistencia técnica**

Póngase en contacto con el servicio de soporte en *[axis.com/support](https://www.axis.com/support)*.

## <span id="page-33-0"></span>Especificaciones

## Especificaciones

## **Información general del producto**

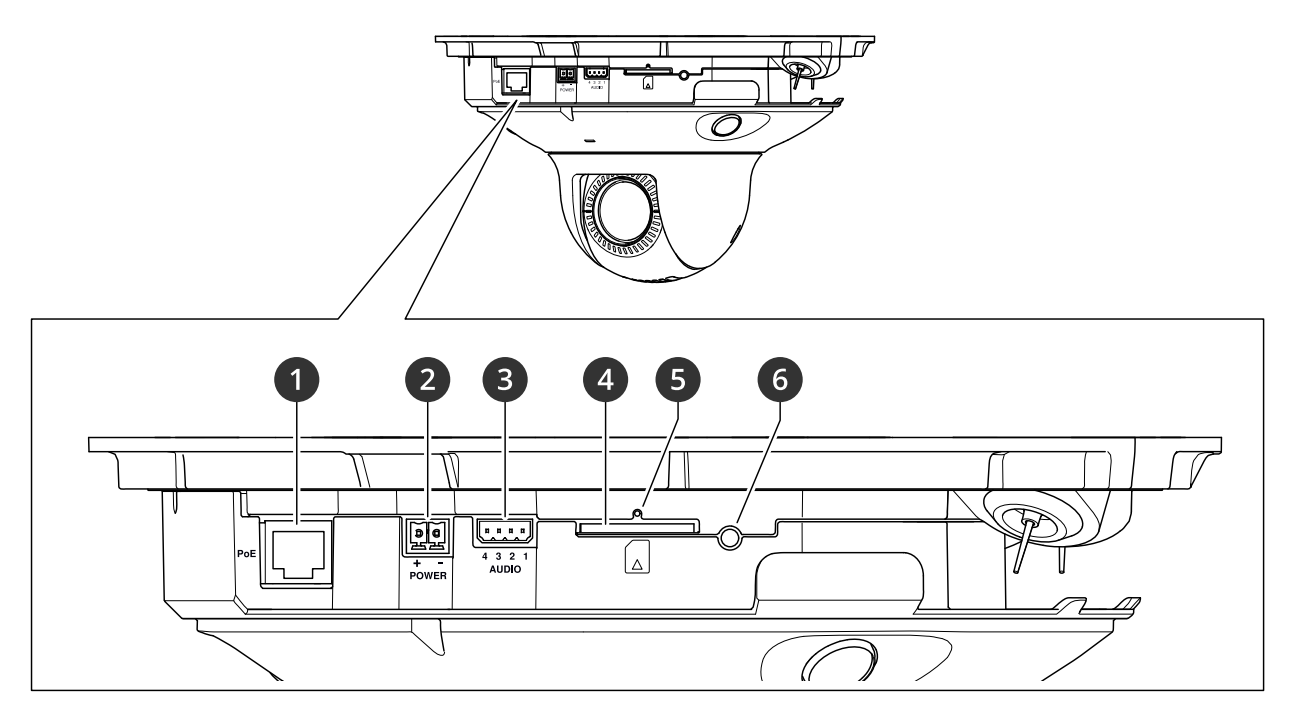

- *1 Conector de red (PoE)*
- *2 Conector de alimentación*
- *3 Conector de audio*
- *<sup>4</sup> Ranura para tarjetas SD (tarjetas SD/SDHC/SDXC)*
- *5 Indicador de estado LED*
- *6 Botón de control*

### **Cómo retirar el domo**

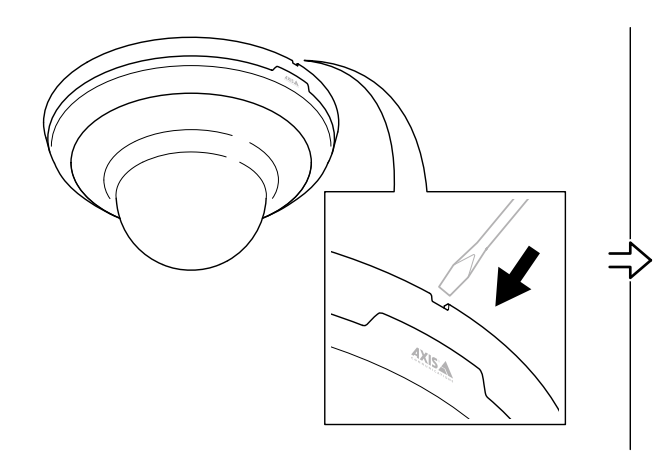

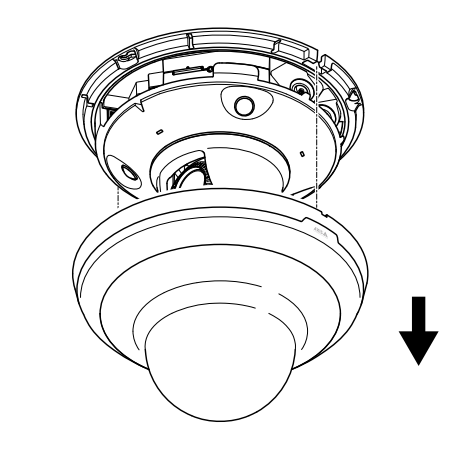

### <span id="page-34-0"></span>Especificaciones

### **Indicadores LED**

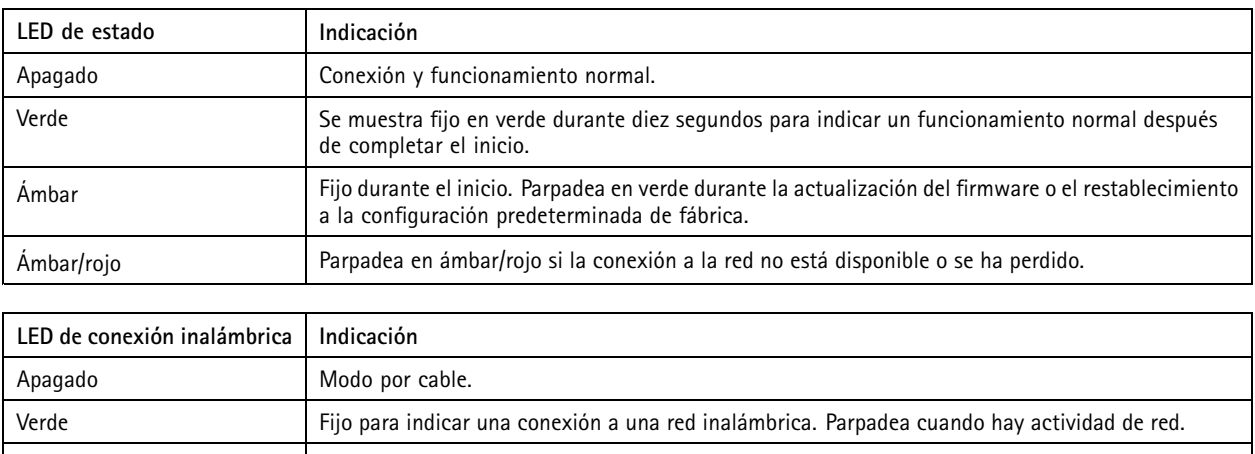

Rojo Fijo para indicar que no hay conexión <sup>a</sup> una red inalámbrica. Parpadea mientras se buscan redes inalámbricas. Ámbar Fijo o intermitente durante el emparejamiento con una red inalámbrica.

### **Ranura para tarjetas SD**

#### *AVISO*

- Riesgo de daños en la tarjeta SD. No emplee herramientas afiladas, objetos de metal ni demasiada fuerza al insertar <sup>o</sup> extraer la tarjeta SD. Utilice los dedos para insertar <sup>o</sup> extraer la tarjeta.
- Riesgo de pérdida de datos y grabaciones dañadas. Desmonte la tarjeta SD desde la interfaz web del dispositivo antes de retirarla. No extraiga la tarjeta SD mientras el producto esté en funcionamiento.

Este dispositivo admite tarjetas SD/SDHC/SDXC.

Para conocer las recomendaciones sobre tarjetas SD, consulte *[axis.com](https://www.axis.com)*.

Los logotipos de SD, SDHC y SDXC son marcas comerciales de SD-3C LLC. SD, SDHC y SDXC son marcas comerciales <sup>o</sup> marcas comerciales registradas de SD-3C, LLC en Estados Unidos, en otros países <sup>o</sup> ambos.

### **Botones**

#### **Botón de control**

El botón de control se utiliza para lo siguiente:

- • Restablecer el producto <sup>a</sup> los ajustes predeterminados de fábrica. Consulte *Restablecimiento <sup>a</sup> la [configuración](#page-28-0) [predeterminada](#page-28-0) de fábrica en la página [29](#page-28-0)*.
- • Conectarse <sup>a</sup> un servicio de conexión <sup>a</sup> la nube (O3C) de un solo clic <sup>a</sup> través de Internet. Para conectarse, mantenga pulsado el botón durante 3 segundos hasta que el LED de estado parpadee en color verde.

### **Conectores**

#### **Conector de red**

Conector Ethernet RJ45 con alimentación <sup>a</sup> través de Ethernet (PoE).

## Especificaciones

#### **Conector de audio**

Bloque de terminales de <sup>4</sup> pines para entrada y salida de audio. Consulte *[Información](#page-33-0) general del producto en la página [34](#page-33-0)*.

En el caso de la entrada de audio, se utiliza el canal izquierdo de una señal estéreo.

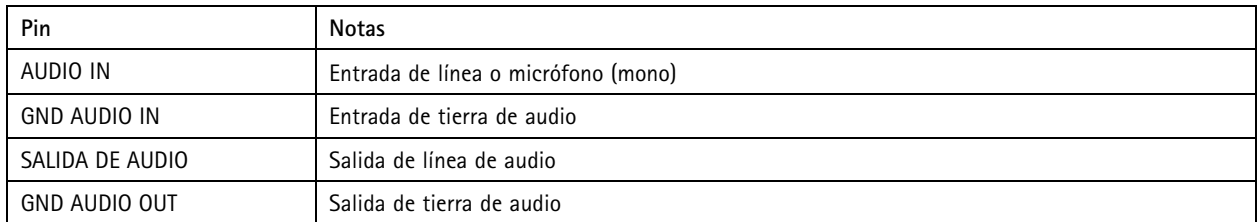

#### **Conector de alimentación**

Bloque de terminales de <sup>2</sup> pines para la entrada de alimentación de CC. Use una fuente de alimentación limitada (LPS) que cumpla los requisitos de seguridad de baja tensión (SELV) con una potencia nominal de salida limitada <sup>a</sup> <sup>≤</sup><sup>100</sup> W <sup>o</sup> una corriente nominal de salida limitada a ≤5 A.

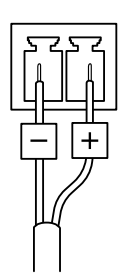

Manual del usuario AXIS M5000 - © Axis Communications AB, 20 2 1 -

Ver . M5.2 Fecha: Octubre 2022 2022 N.º de pieza T1 0169 100